**EXERCISE BOOK** Student Notes: **CATIA V5 Training** Exercises **Imagine and Shape** Copyright DASSAULT SYSTEMES Version 5 Release 19 January 2009 EDU\_CAT\_EN\_IMA\_FX\_V5R19

| Та       | able                            | e of Contents (1/3)                                    |    |
|----------|---------------------------------|--------------------------------------------------------|----|
| ę        | Ree                             | 5                                                      |    |
|          | ۲                               | Create a Square From a Sphere                          | 6  |
|          | ۵                               | Create a Cylinder From a Sphere                        | 7  |
|          | ۵                               | Create a Tube From a Sphere                            | 8  |
|          | <b></b>                         | Create a Pyramid                                       | 9  |
|          | ۲                               | Create a Cone                                          | 10 |
|          | ۲                               | Create a Taurus                                        | 11 |
|          | ۲                               | Create a Shape Close to Circle                         | 13 |
| •        | Master Exercise: Perfume Bottle |                                                        | 14 |
|          | ۲                               | Master Exercise Presentation: Perfume Bottle           | 15 |
|          | ۲                               | Master Exercise Step (1): Creating the Main Shape      | 17 |
|          | ۲                               | Master Exercise Step (2): Splitting the Shape          | 28 |
|          | ۲                               | Master Exercise Step (3): Creating the Nozzle          | 34 |
|          | ۵                               | Master Exercise Step (4): Finishing the Perfume Bottle | 50 |
| <b>(</b> | Added Exercise 1: Hair Dryer    |                                                        | 52 |
|          | ۲                               | Added Exercise Presentation: Hair Dryer                | 53 |
|          | ۲                               | Added Exercise Step (1): Creating the Main Shape       | 55 |
|          | ۲                               | Added Exercise Step (2): Creating the Nozzle           | 60 |

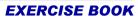

Student Notes:

# Table of Contents (2/3)

|   | ۲   | Added Exercise Step (3): Creating the Top Shape               | 69  |
|---|-----|---------------------------------------------------------------|-----|
|   | ۲   | Added Exercise Step (4): Creating the Handle                  | 78  |
|   | ۲   | Added Exercise Step (5): Creating the Buttons                 | 85  |
|   | ۲   | Added Exercise Step (6): Creating the Wire                    | 90  |
| ¢ | Add | led Exercise 2: Video Projector                               | 97  |
|   | ۲   | Added Exercise Presentation: Video Projector                  | 98  |
|   | ۵   | Added Exercise Step (1): Creating the Main Shape              | 100 |
|   | ۵   | Added Exercise Step (2): Creating the First Part of the Lens  | 109 |
|   | ۲   | Added Exercise Step (3): Creating the Second Part of the Lens | 113 |
|   | ۲   | Added Exercise Step (4): Creating the Button                  | 118 |
|   | ۲   | Added Exercise Step (5): Splitting the Shape                  | 122 |
|   | ۲   | Added Exercise Step (6): Finishing the Video Projector        | 126 |
|   | Мо  | e Exercises for Practice                                      | 128 |
|   | ۲   | Design a Lamp                                                 | 129 |
|   | ۲   | Design a Bicycle                                              | 131 |
|   | ۲   | Design a Power Hand Tool                                      | 132 |
|   | ۲   | Design a Camera                                               | 133 |
|   | ۲   | Design a Toy                                                  | 134 |

|                         |     | EXERCISE BOOK         |
|-------------------------|-----|-----------------------|
| Table of Contents (3/3) |     | <u>Student Notes:</u> |
| Design a Motorcycle     | 135 |                       |
|                         |     |                       |
|                         |     |                       |
|                         |     |                       |
|                         |     |                       |
|                         |     |                       |
|                         |     |                       |
|                         |     |                       |
|                         |     |                       |
|                         |     |                       |
|                         |     |                       |

Student Notes:

# **Creating Basic Shapes Recap Exercise** 20 min In this step you will create some basic geometrical shapes. You will start with a standard closed surface and deform it to get the final shape.

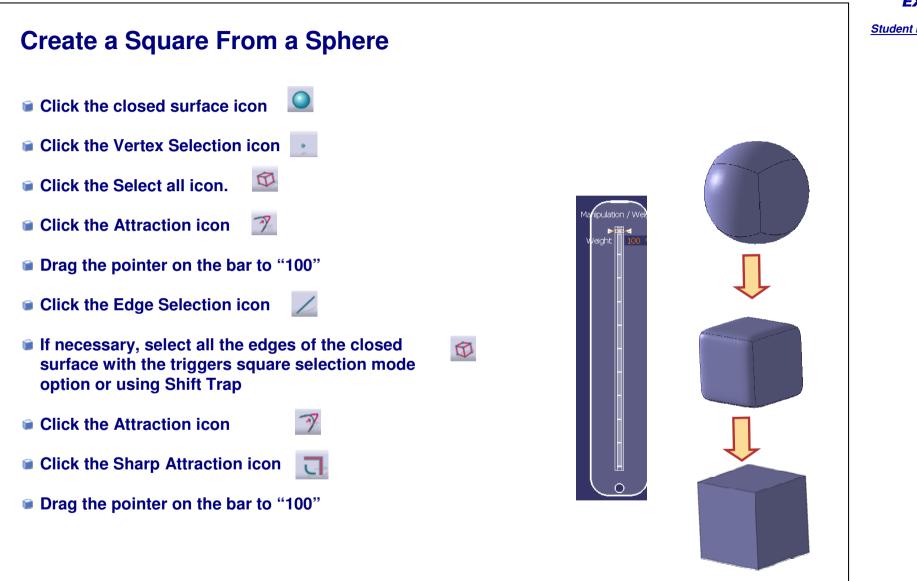

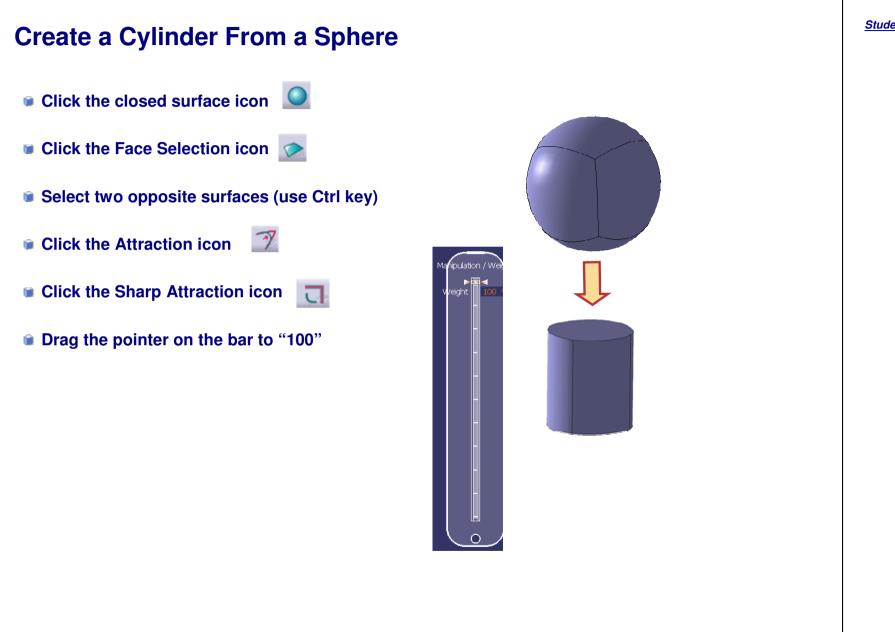

#### **EXERCISE BOOK**

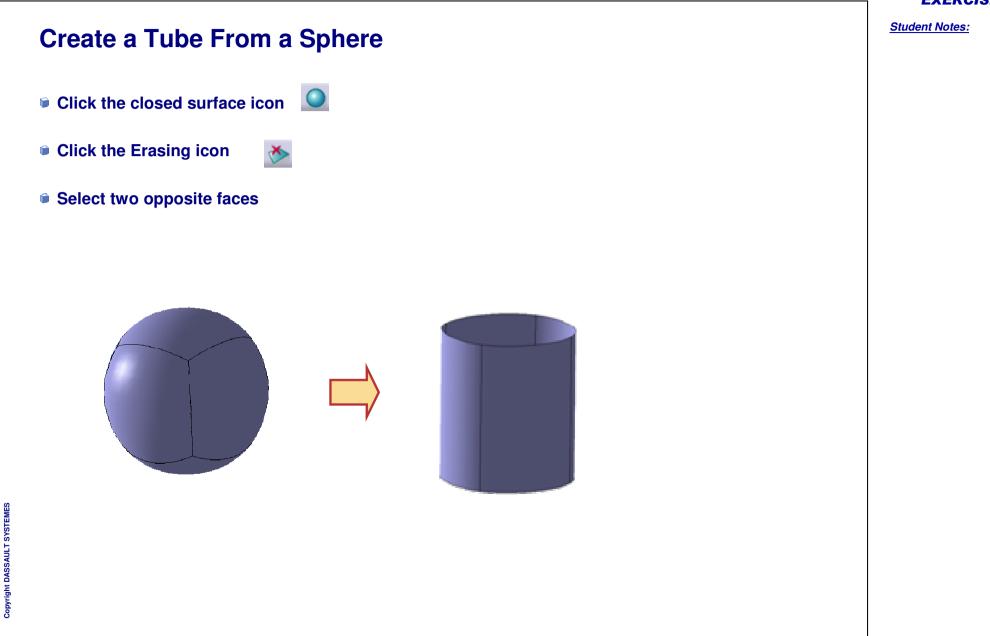

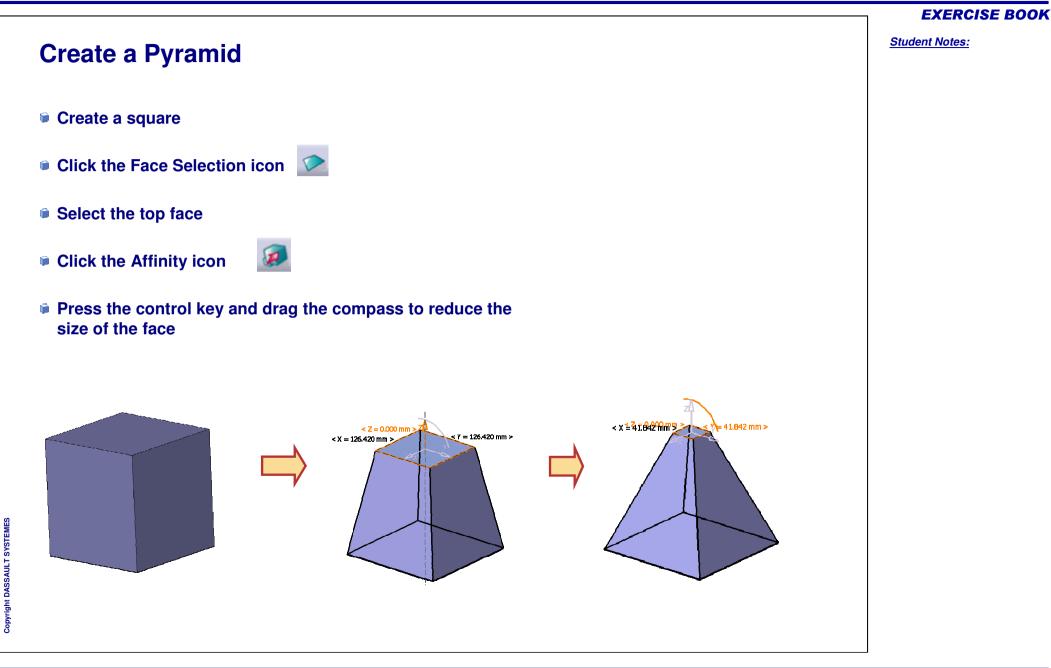

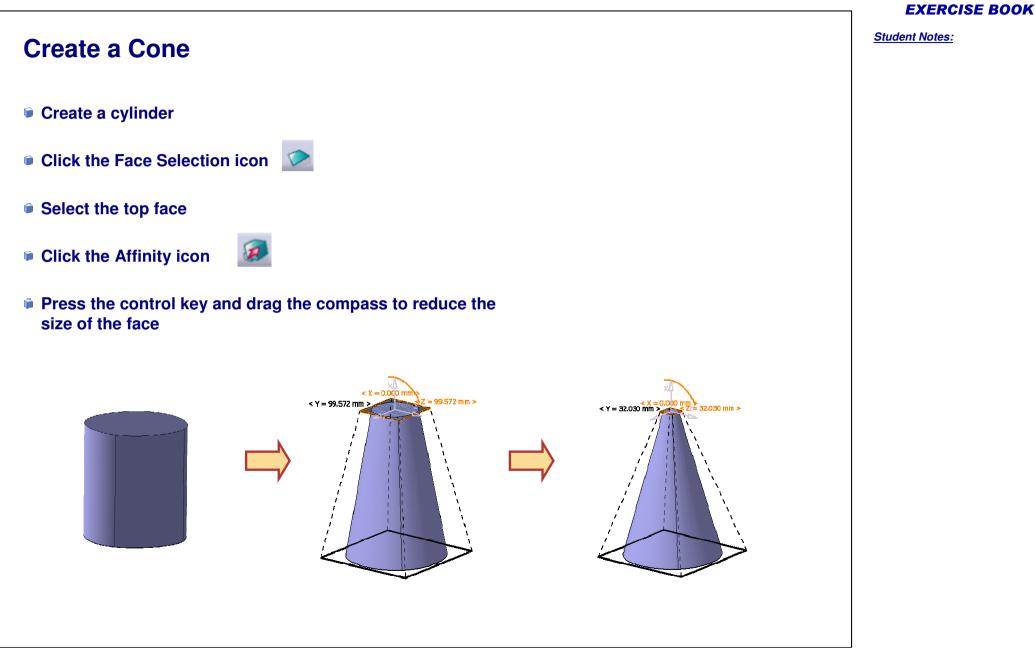

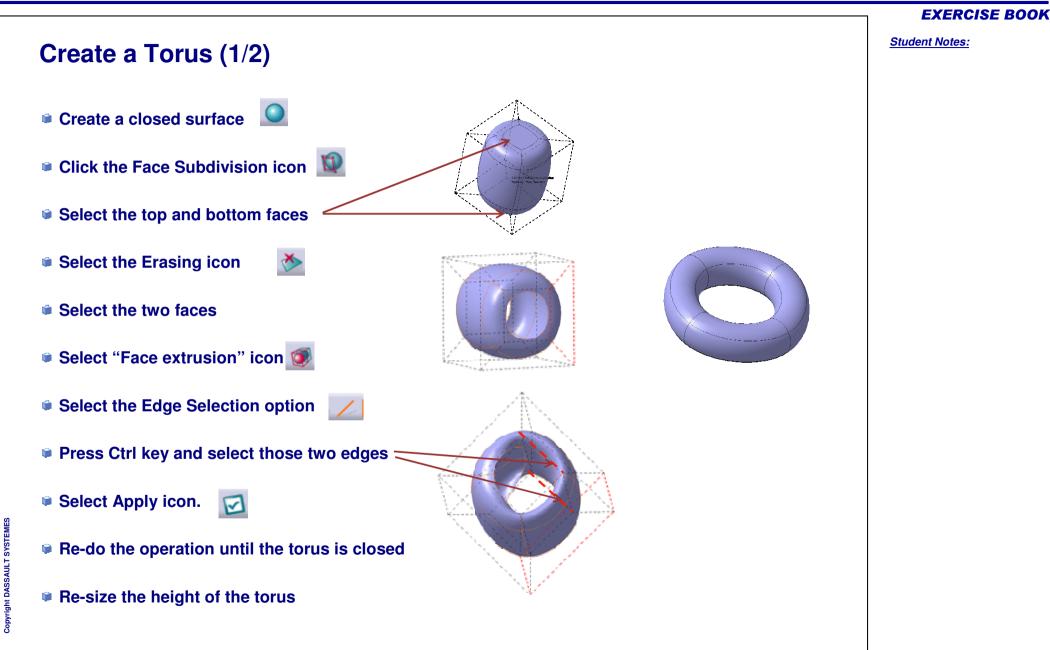

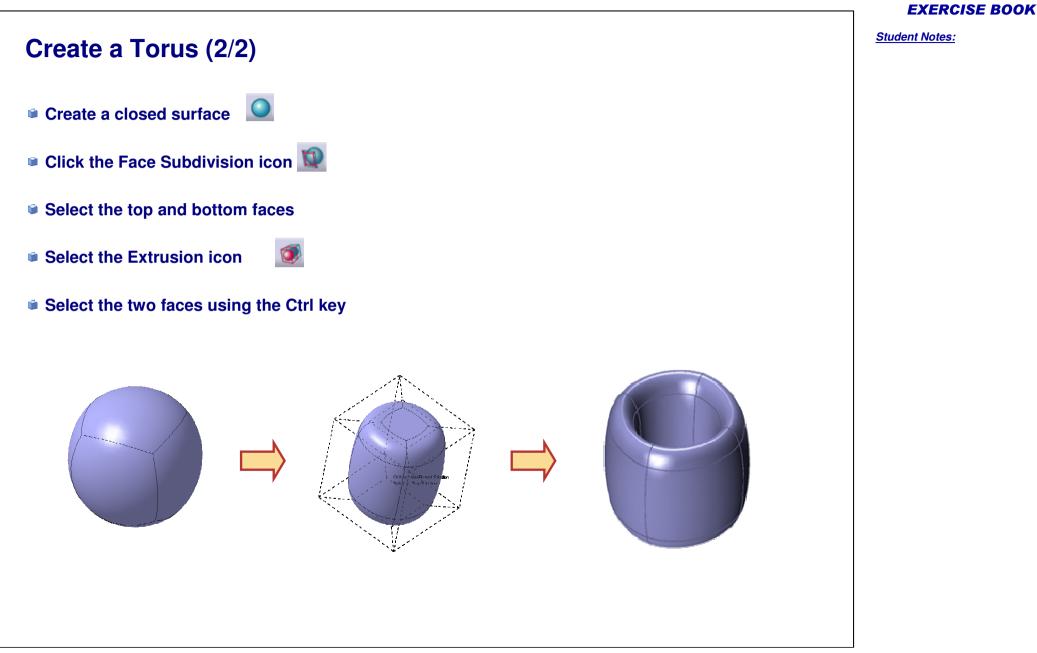

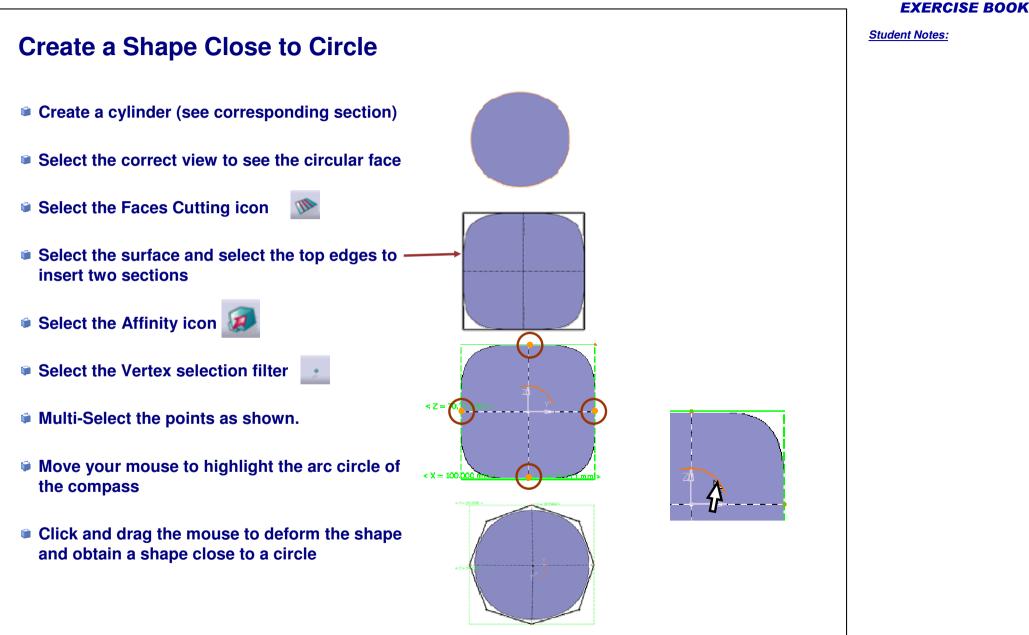

Student Notes:

# **Master Exercise: Perfume Bottle**

You will complete the master exercise by performing following steps.

- Master Exercise Presentation: Perfume Bottle
- Master Exercise Step (1): Creating the Main Shape
- Master Exercise Step (2): Splitting the Shape
- Master Exercise Step (3): Creating the Nozzle
- Master Exercise Step (4): Finishing the Perfume Bottle

# **Perfume Bottle**

Master Exercise Presentation

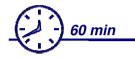

In this exercise you will design the shape of a Perfume bottle. To do so you will have to:

- Create the main body of the Bottle.
- Split the body.
- Create the nozzle and finish the shape.

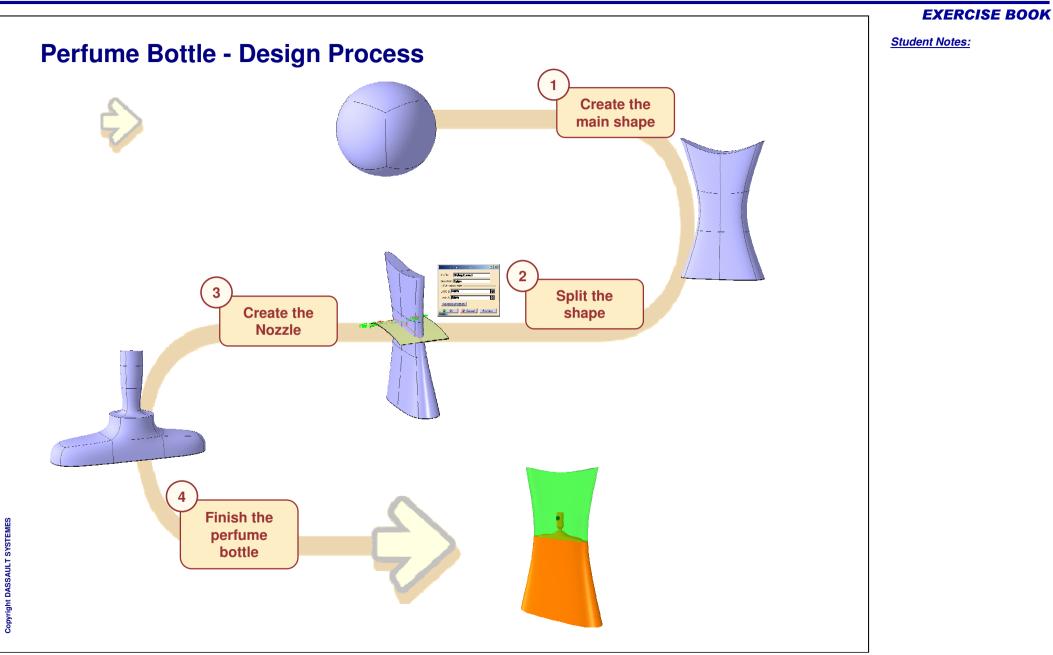

# **Perfume Bottle**

Step 1 - Creating the Main Shape

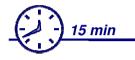

In this step, you will create the shape of the main body of the perfume bottle. For this you will start with a closed surface and modify it to get the final shape.

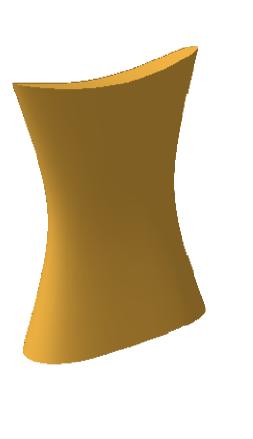

#### **EXERCISE BOOK**

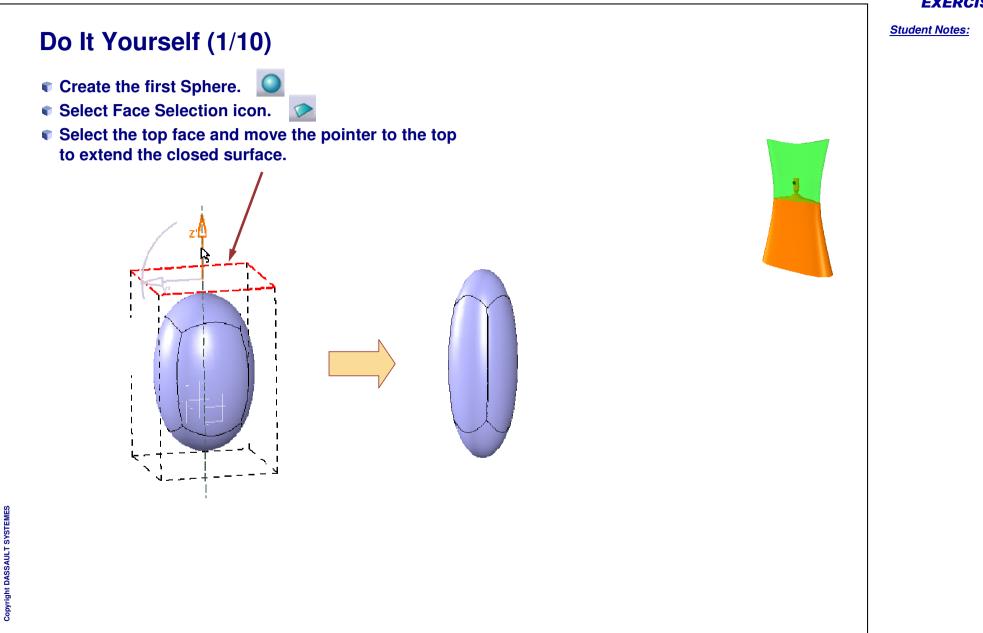

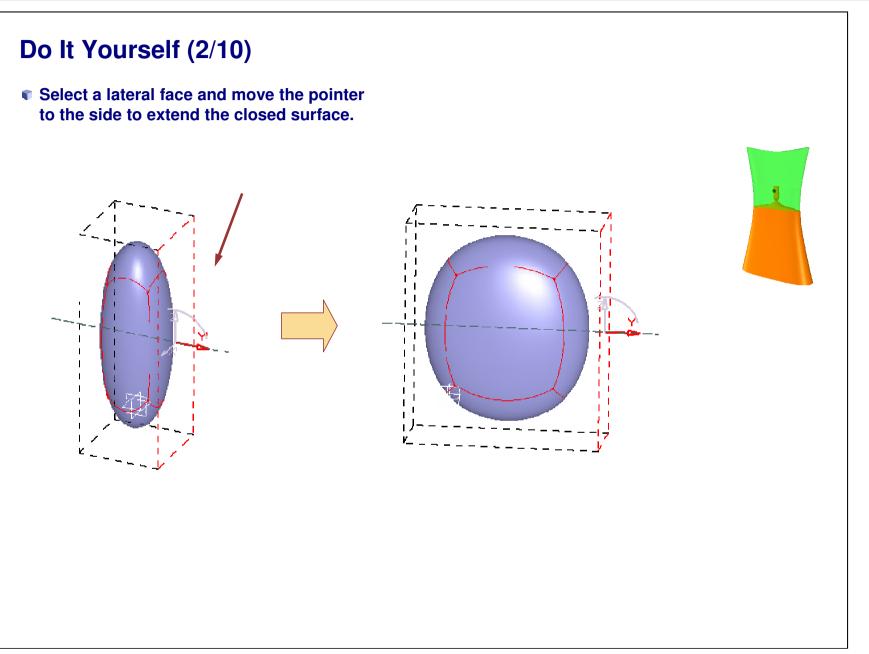

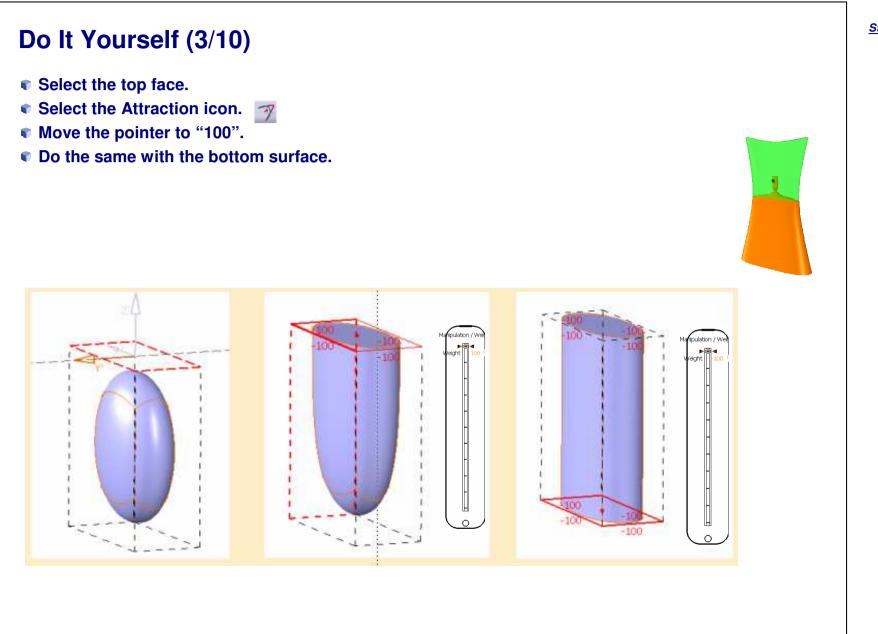

Student Notes:

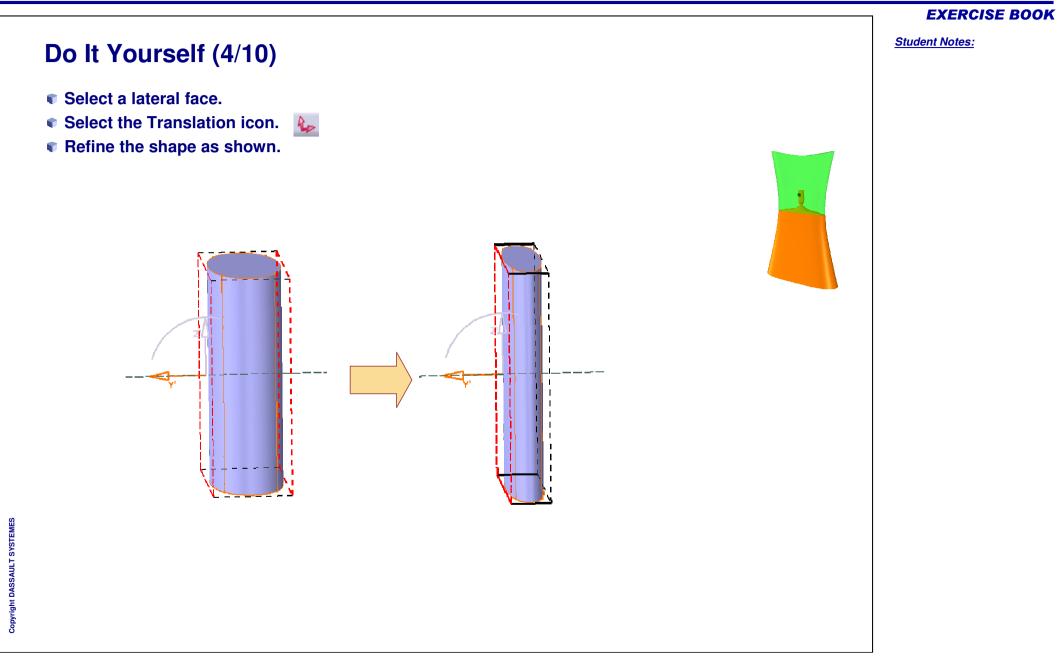

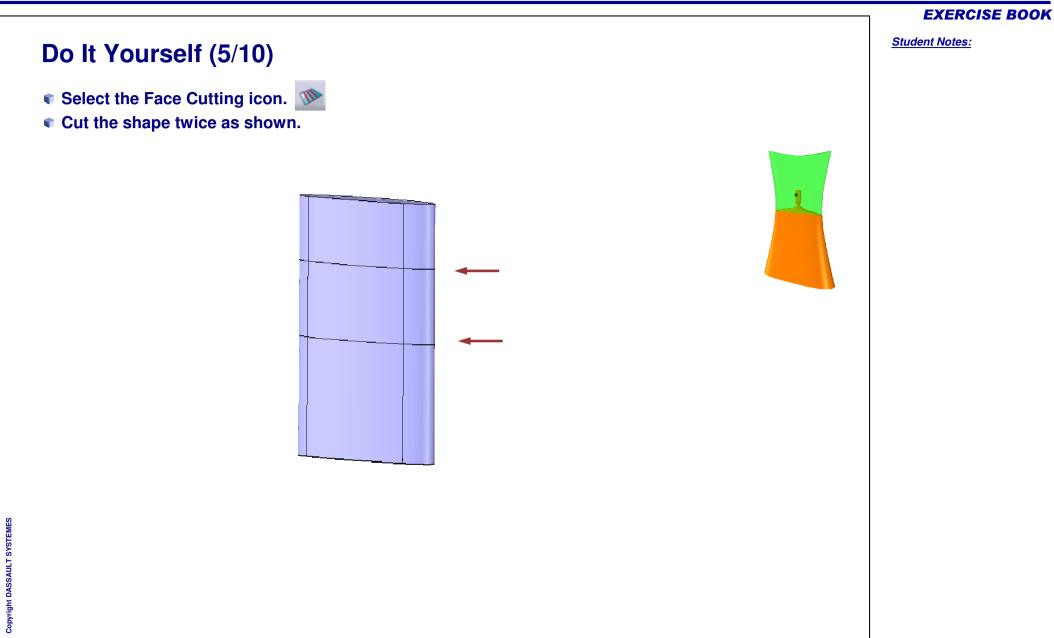

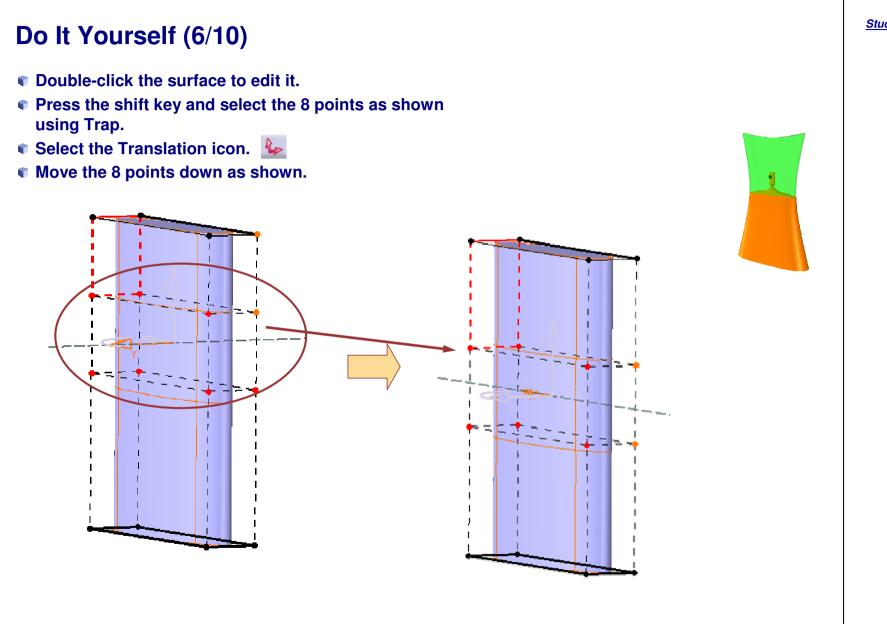

Student Notes:

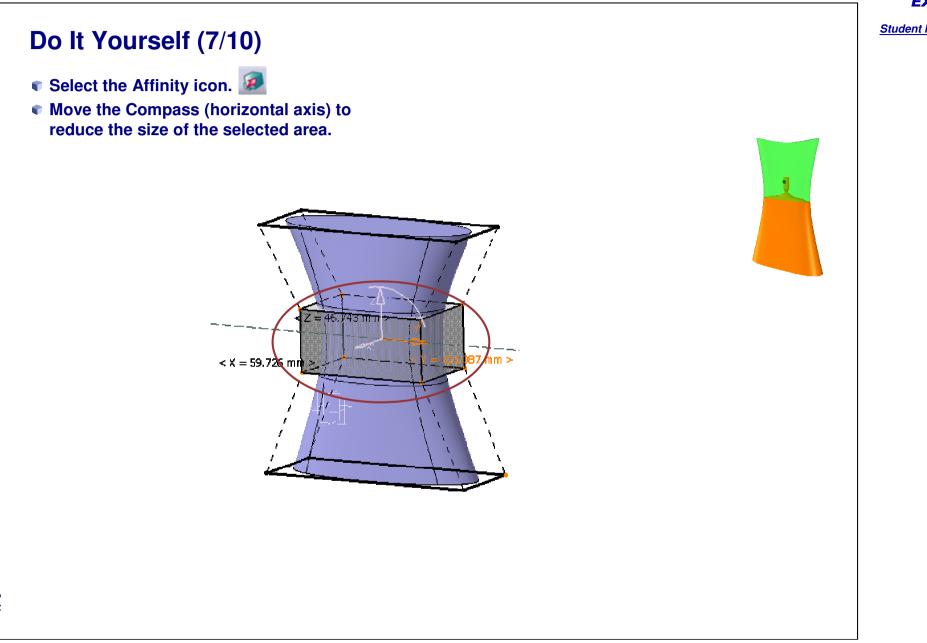

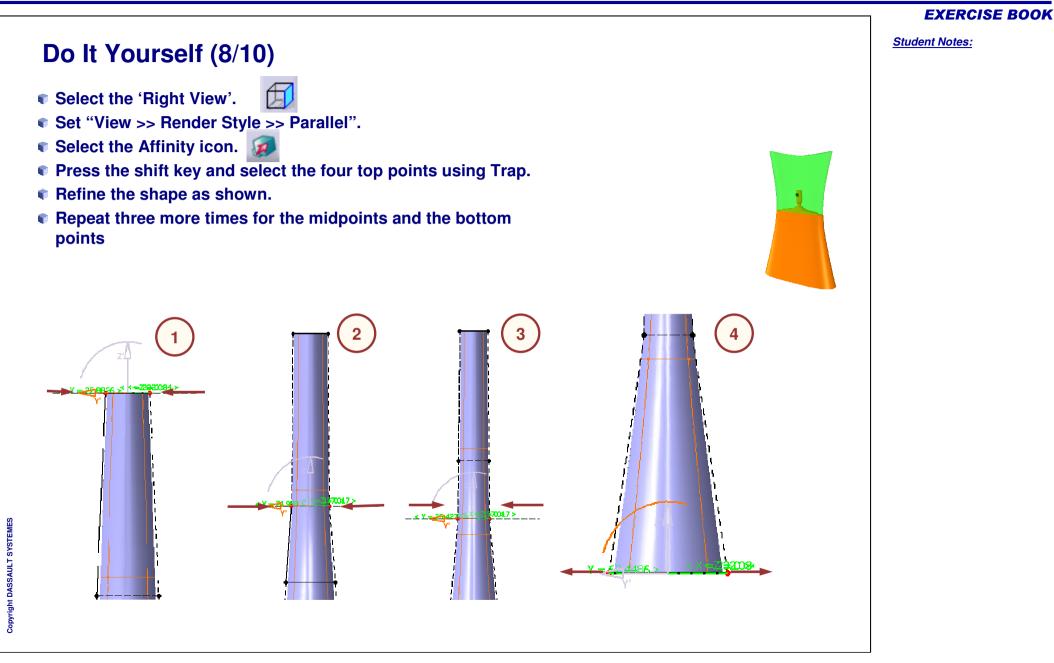

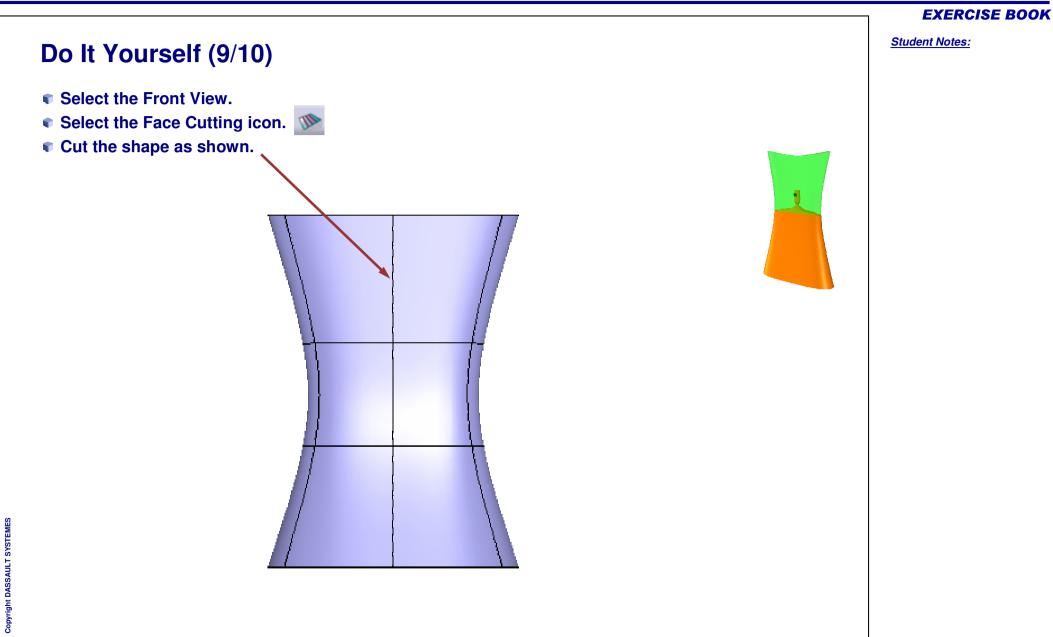

# Do It Yourself (10/10)

- Double-click the surface to edit it.
- Press the shift key and select the two points using Trap as shown.
- Select the Translation icon.
- Move down the Compass.

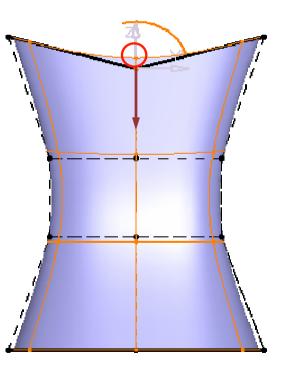

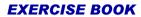

Student Notes:

# **Perfume Bottle** Step 2 - Splitting the Shape 5 min In this step you will split the main body ? X nuded Surface Estimition shape. For this you have to first create a Profile: Styling Curve.1 Direction: YAdds curve and create an extruded surface. -Extrusion Limits Limit 1: **44mm** Limit 2: 53mm Reverse Direction OK Cancel Preview um 1 Copyright DASSAULT SYSTEMES

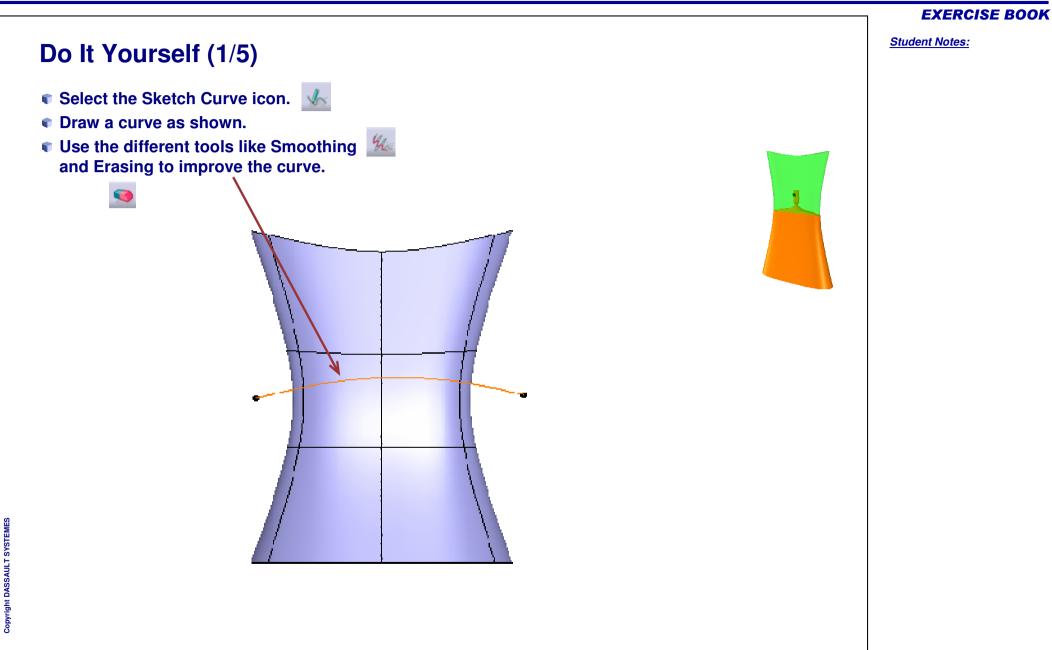

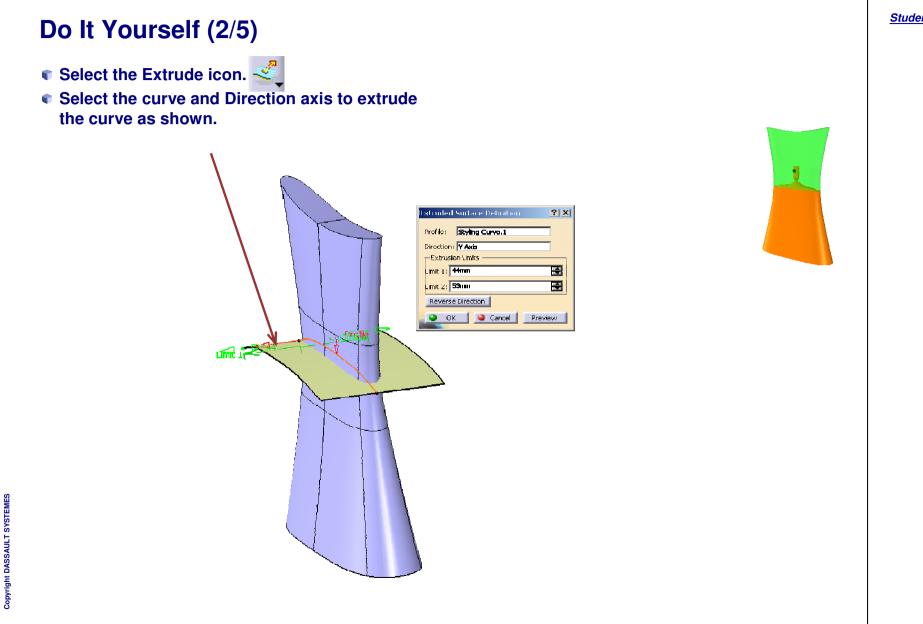

#### **EXERCISE BOOK**

#### **EXERCISE BOOK**

Student Notes:

# Do It Yourself (3/5) ≫? Select the Split icon. Select the Subdivision surface as the element to cut. Select the extruded surface as the cutting element. Check "Keep both sides" option. • Hide the top surface.

| ilement to cut: Su                                       | bdivision Surfa                                                                                                    | ace.1   | Ø            |
|----------------------------------------------------------|----------------------------------------------------------------------------------------------------|---------|--------------|
| Cutting elements<br>Extrude, 1                           |                                                                                                    |         |              |
|                                                          |                                                                                                    |         |              |
|                                                          | 1                                                                                                    | - 11    |              |
| Remove                                                   |                                                                                                    | Replace | 81           |
|                                                          | Other side                                                                                                    |         |              |
| )ptional parameter:<br>Keep both sides                   | 5                                                                                                    |         |              |
| Intersections co                                         | meutation                                                                                                    |         |              |
| Hide parameters <                                        |                                                                                                    |         |              |
|                                                          | and the second second se |         |              |
| Support: Default (                                       | None)                                                                                                    |         | Statistics - |
| Elements to remove                                       | : Default (No                                                                                                    | ine)    |              |
|                                                          | Default (No                                                                                                    | ine)    | 8            |
| Elements to keep:                                        |                                                                                                    |         |              |
|                                                          | Land Are                                                                                                    |         |              |
| ilements to keep:<br>Automatic extra<br>Ignore no inters | polation                                                                                                    | s.      |              |

|                                                                                                    | <b>EXERCISE BOOK</b>  |
|----------------------------------------------------------------------------------------------------|-----------------------|
| Do It Yourself (4/5)                                                                                                    | <u>Student Notes:</u> |
| <complex-block><complex-block><complex-block><complex-block><complex-block></complex-block></complex-block></complex-block></complex-block></complex-block> |                       |

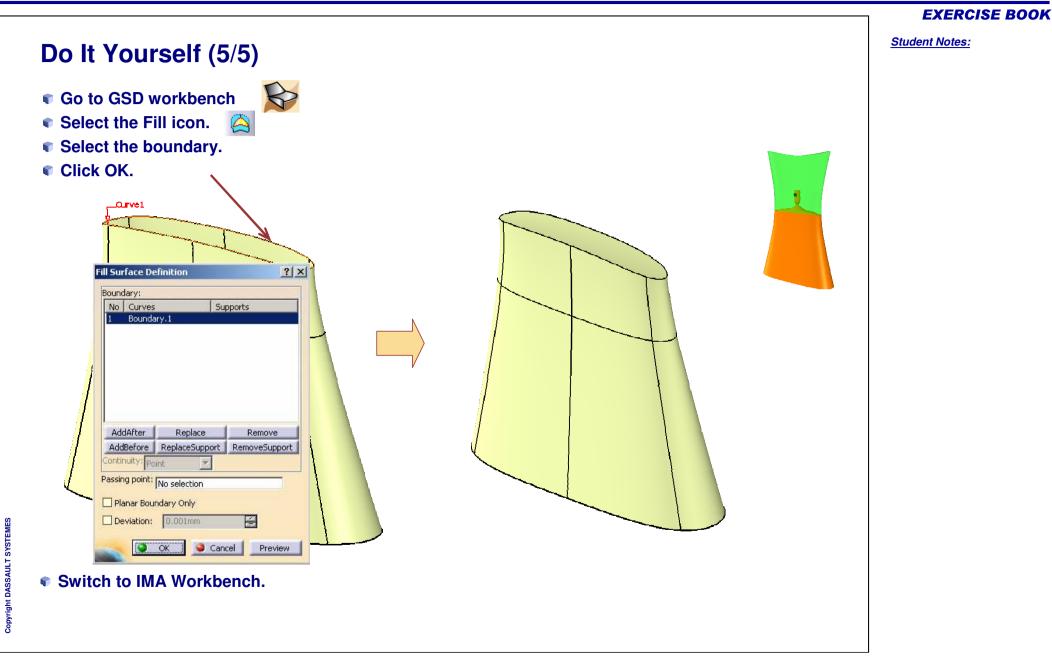

Student Notes:

# **Perfume Bottle**

Step 3 - Creating the Nozzle

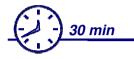

In this step you will create the perfume bottle nozzle. For this you will start with a new closed surface. Try to obtain the shape of the nozzle similar to the one shown in the exercise.

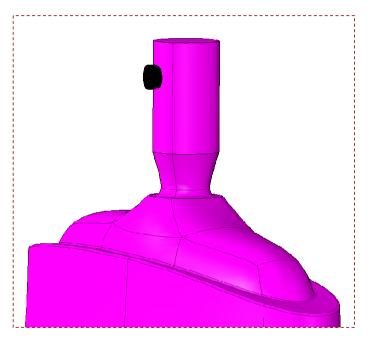

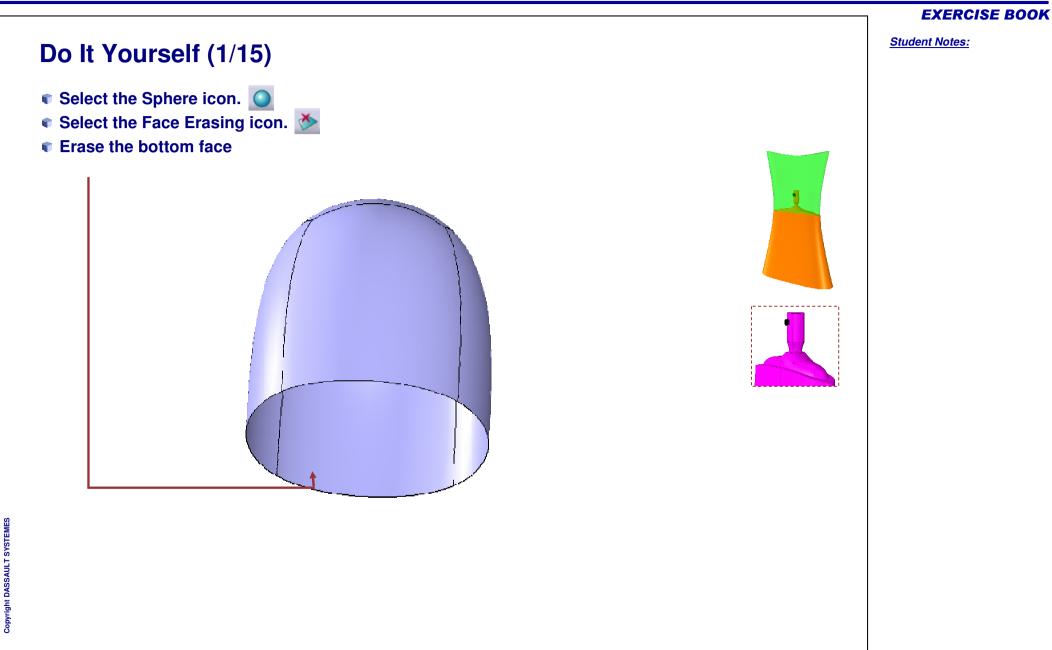

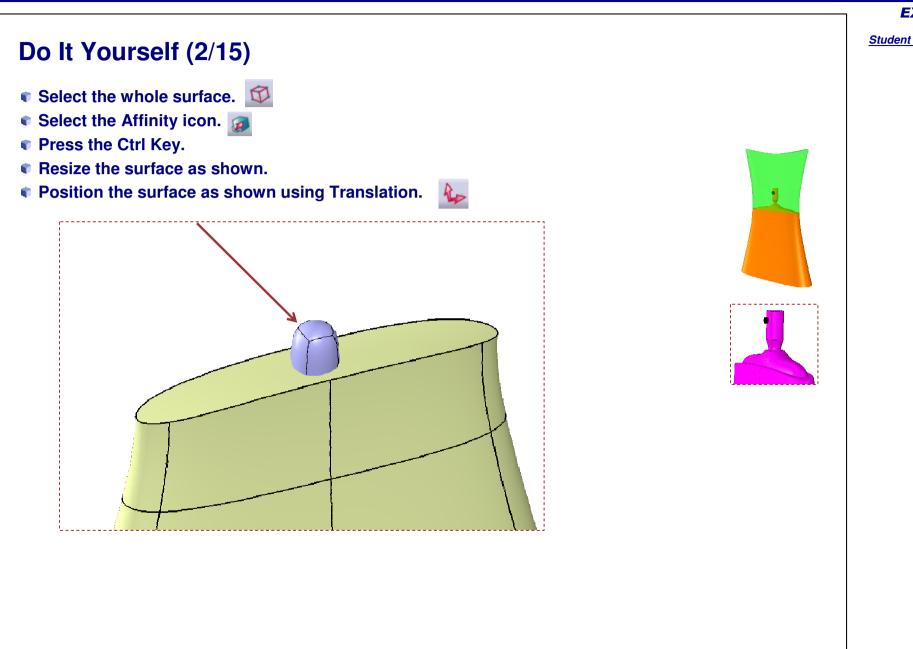

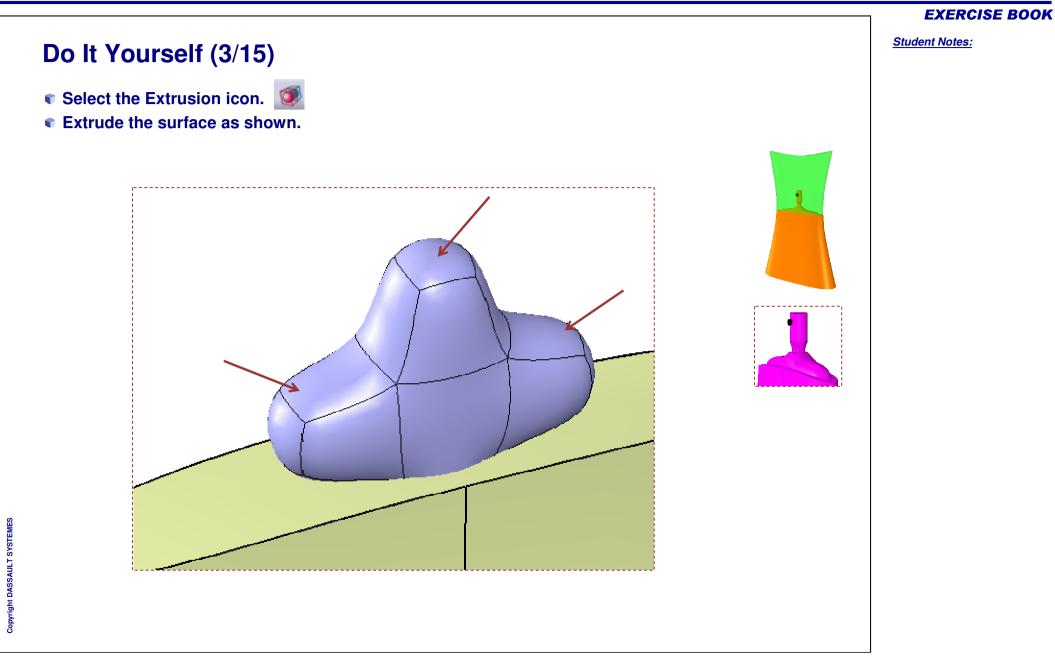

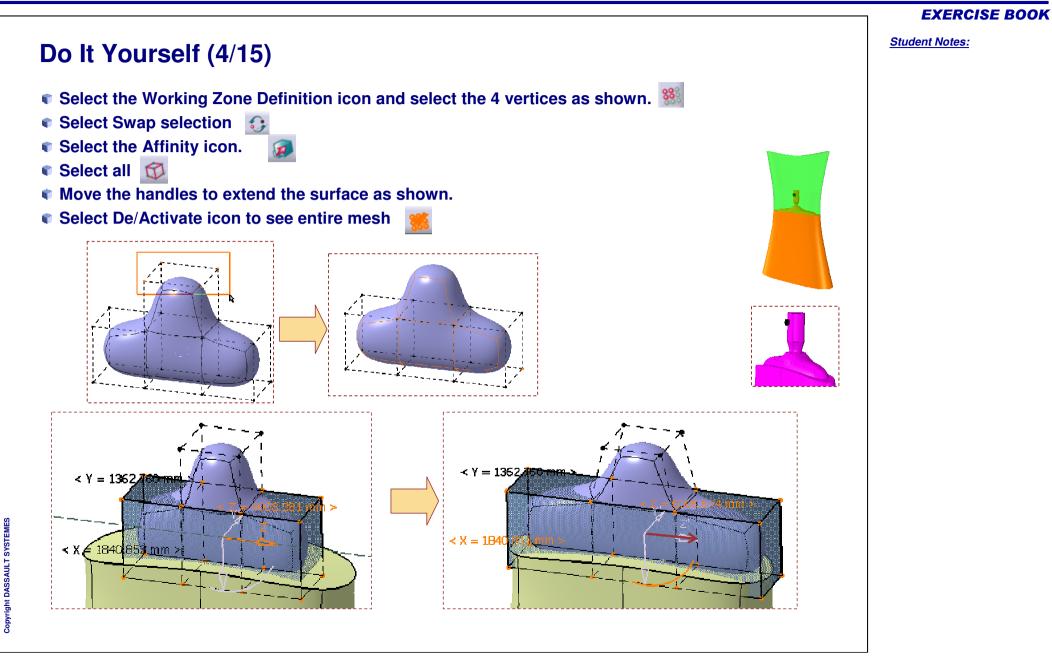

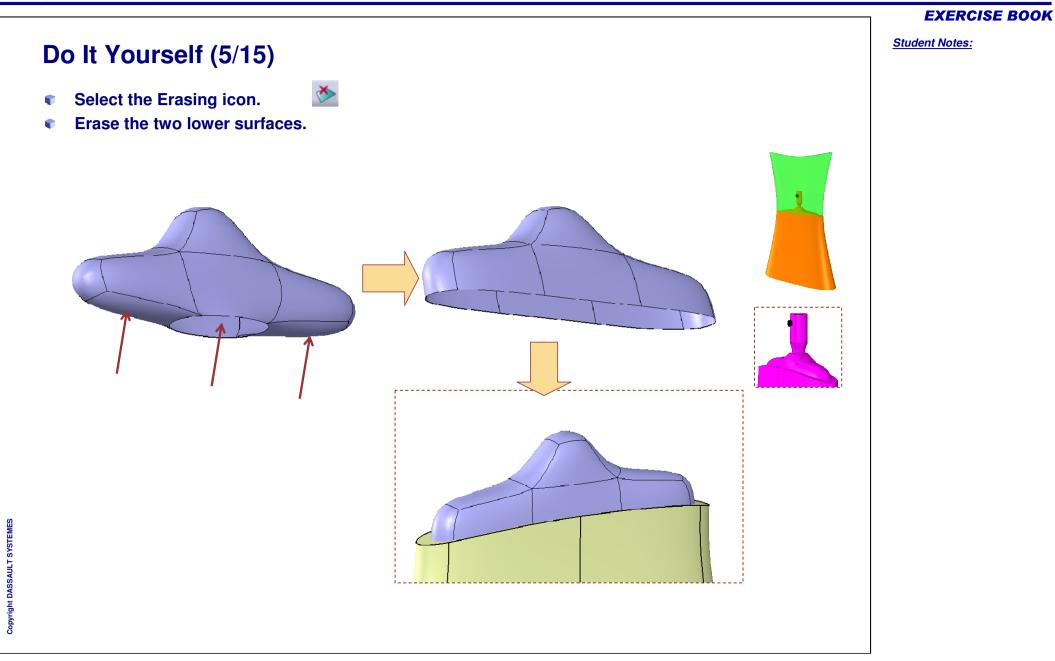

# Do It Yourself (6/15)

- Select the Vertex Selection icon.
- Press the shift key and select the 12 points as shown.
- Select the Affinity icon.
- Move the manipulator as shown.

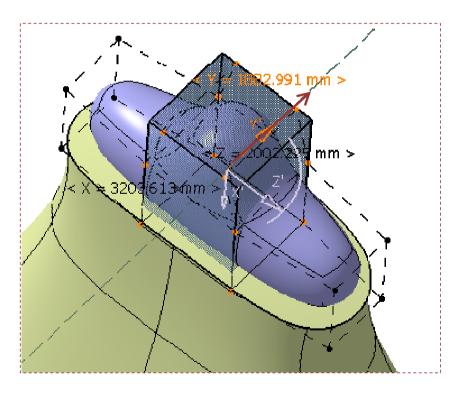

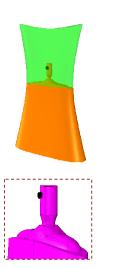

#### EXERCISE BOOK

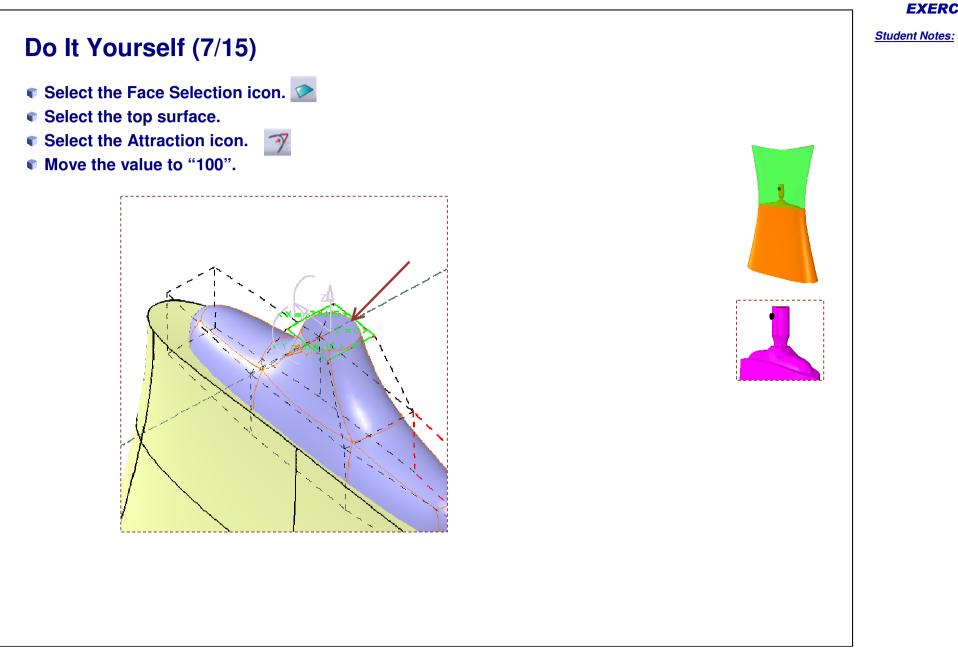

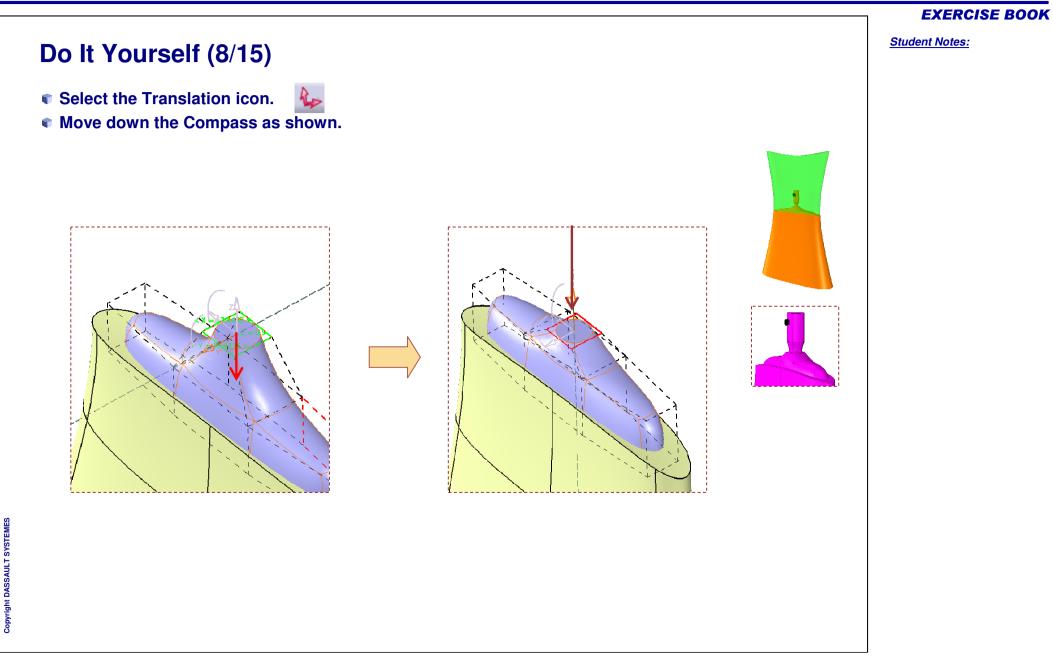

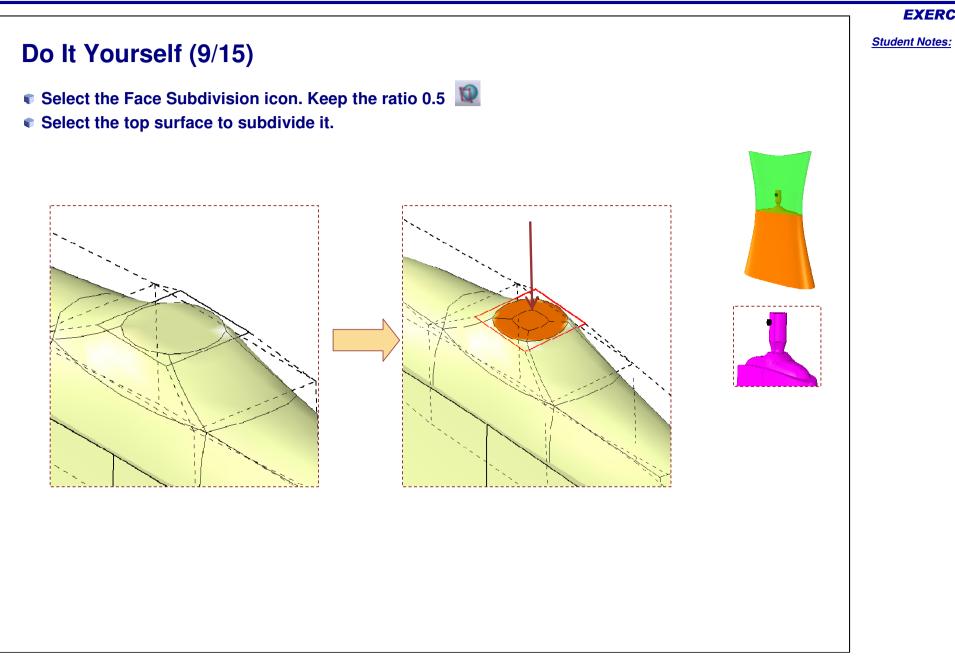

Copyright DASSAULT SYSTEMES

**EXERCISE BOOK** 

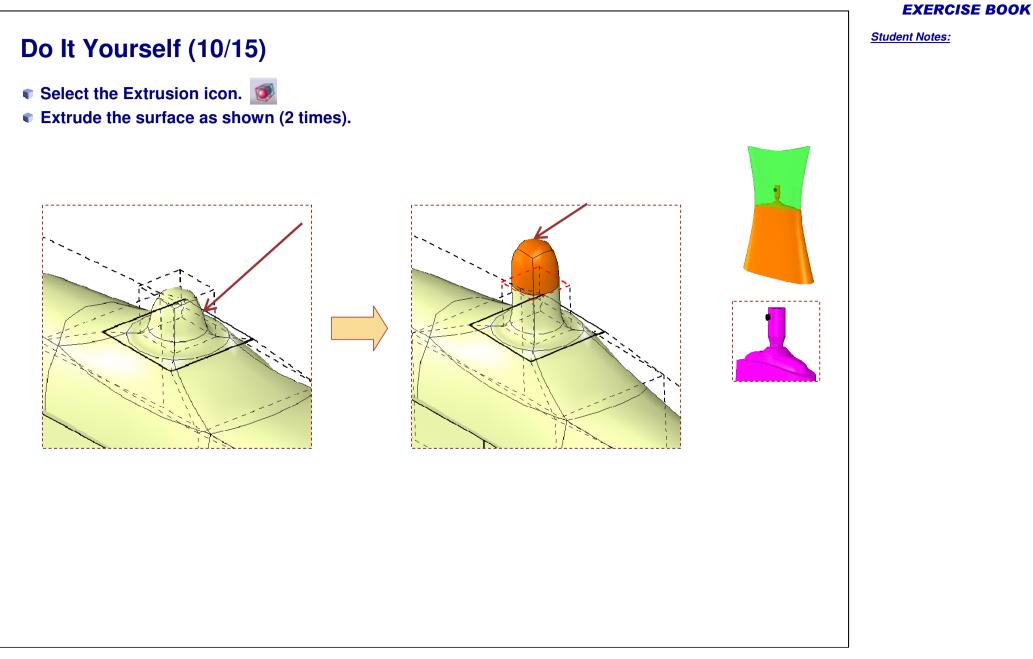

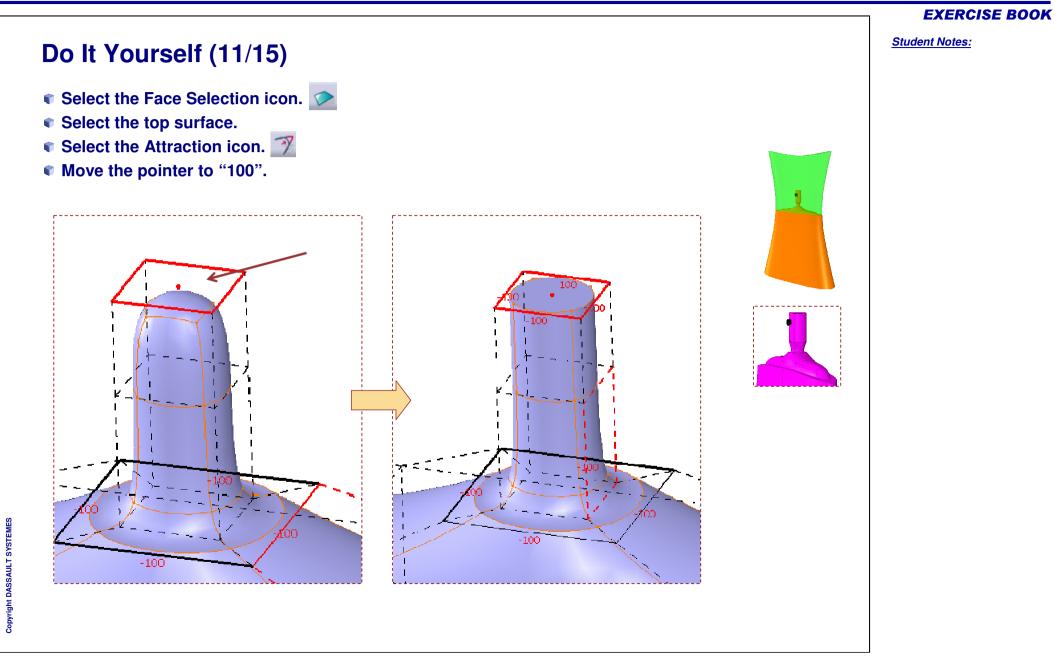

Student Notes:

# Do It Yourself (12/15)

- Select the Vertex Selection icon.
- Press the Shift key and select the 8 points as shown.
- Select the Local Normals icon.
- Move the Manipulator as shown.

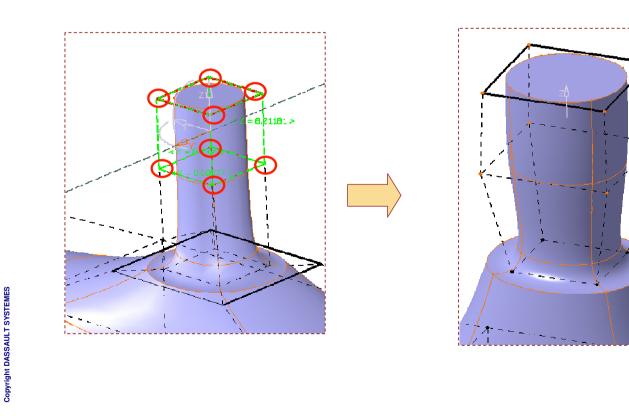

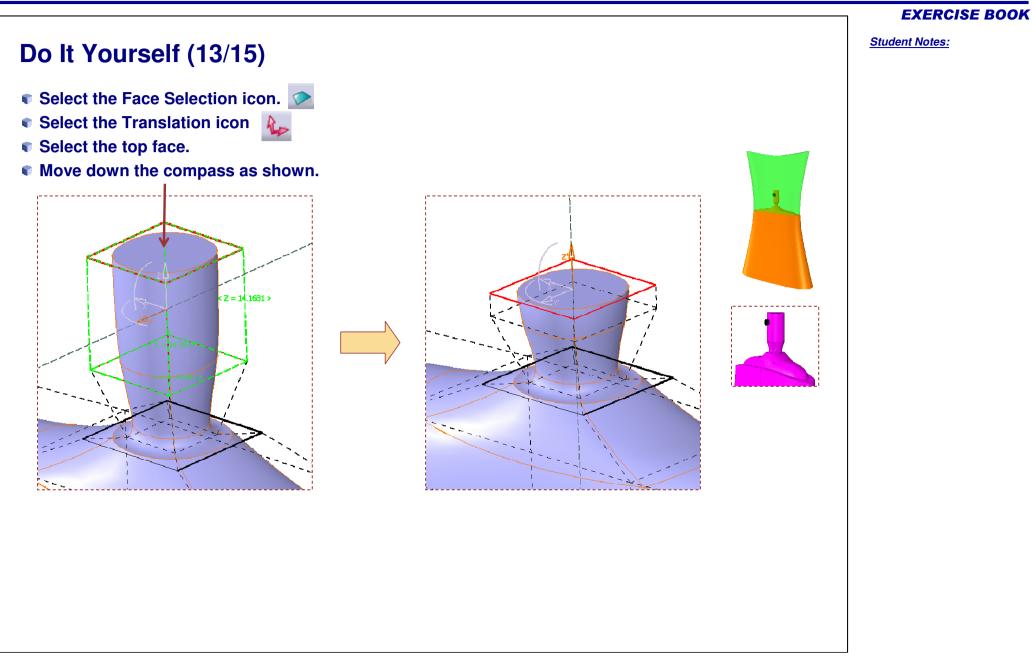

# Do It Yourself (14/15)

- Select the Edge Selection icon.
- Select the four edges as shown in picture.
- Select the Attraction of the surface by a vertex icon.
- Move the value to "100".

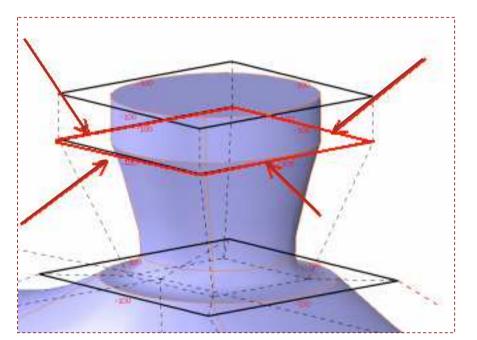

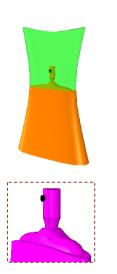

#### **EXERCISE BOOK**

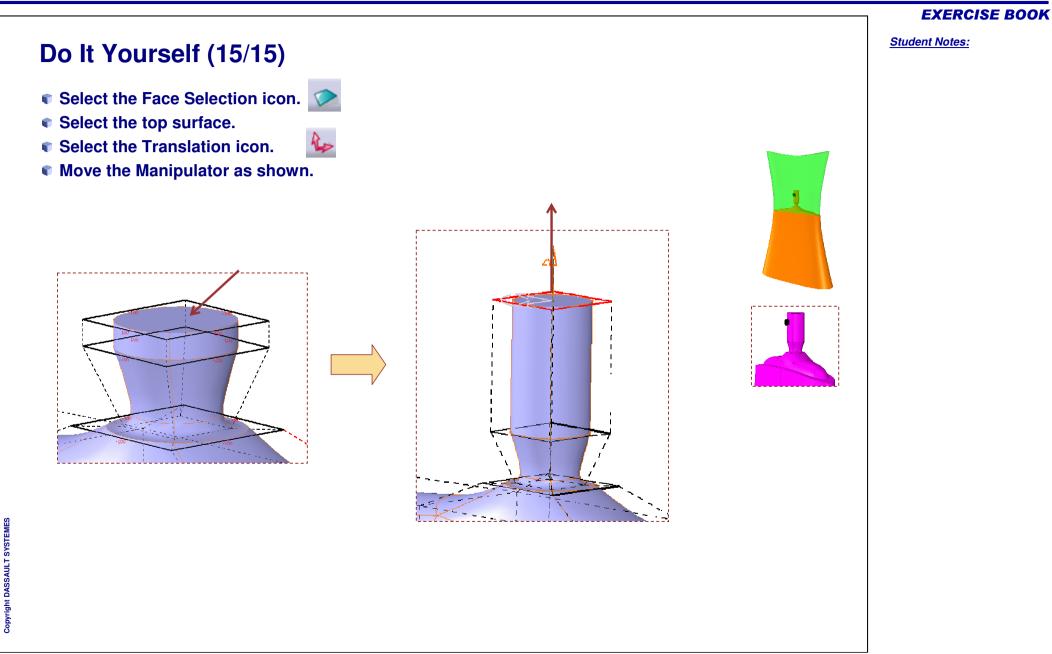

# **Perfume Bottle**

Step 4 - Finishing the Perfume Bottle

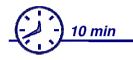

In this step you will give the finishing touch to the Perfume bottle. For that you have to:

- Create a solid from closed surfaces in Part Design workbench.
- Apply color to the faces.
- Apply transparency to the surfaces

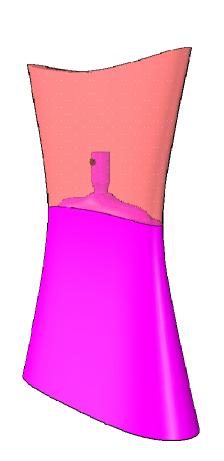

#### **EXERCISE BOOK**

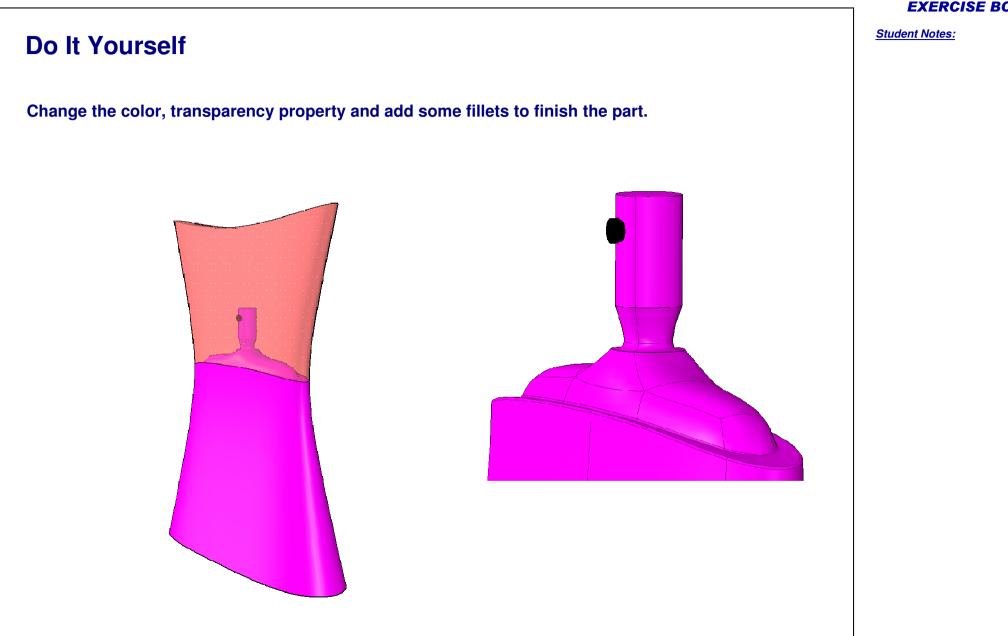

# **Added Exercise 1: Hair Dryer**

You will complete the master exercise by performing the following steps.

- Added Exercise Presentation: Hair Dryer
- □ Added Exercise Step (1): Creating the Main Shape
- Added Exercise Step (2): Creating the Nozzle
- Added Exercise Step (3): Creating the Top Shape
- Added Exercise Step (4): Creating the Handle
- Added Exercise Step (5): Creating the Buttons
- Added Exercise Step (6): Creating the Wire

# **Hair Dryer**

Added Exercise Presentation

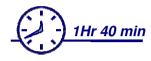

In this exercise you will create the styling surfaces of a Hair Dryer. You will design the shape of various parts such as the Main Body, Nozzle, Top shape and Buttons.

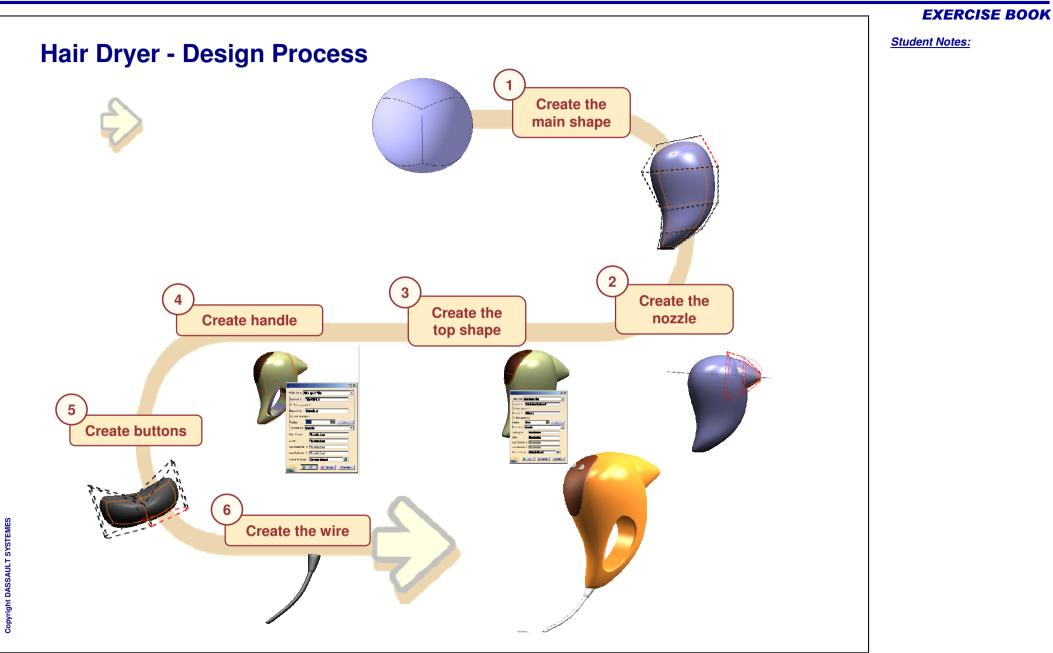

# **Hair Dryer**

Step 1 - Creating the Main Shape

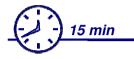

In this step, you will design the main body shape of the Hair Dryer. You will start with a closed surface and deform it to obtain the final body shape.

You might not get the exact shape, but try to get as close to the shape as possible.

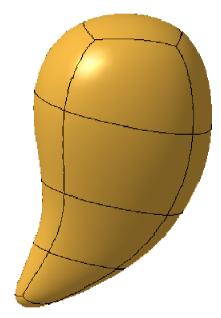

# Copyright DASSAULT SYSTEMES

#### **EXERCISE BOOK**

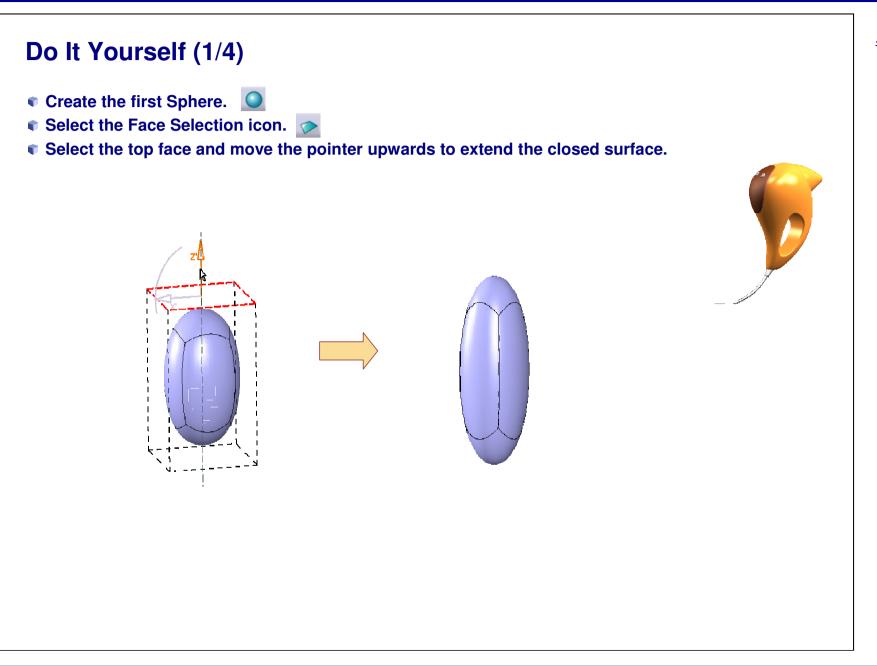

Student Notes:

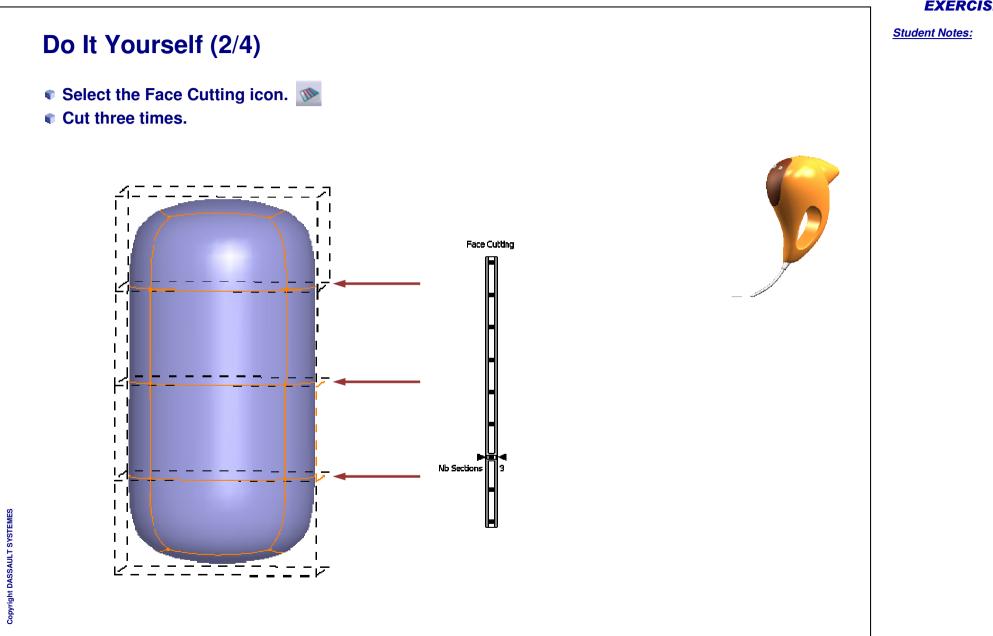

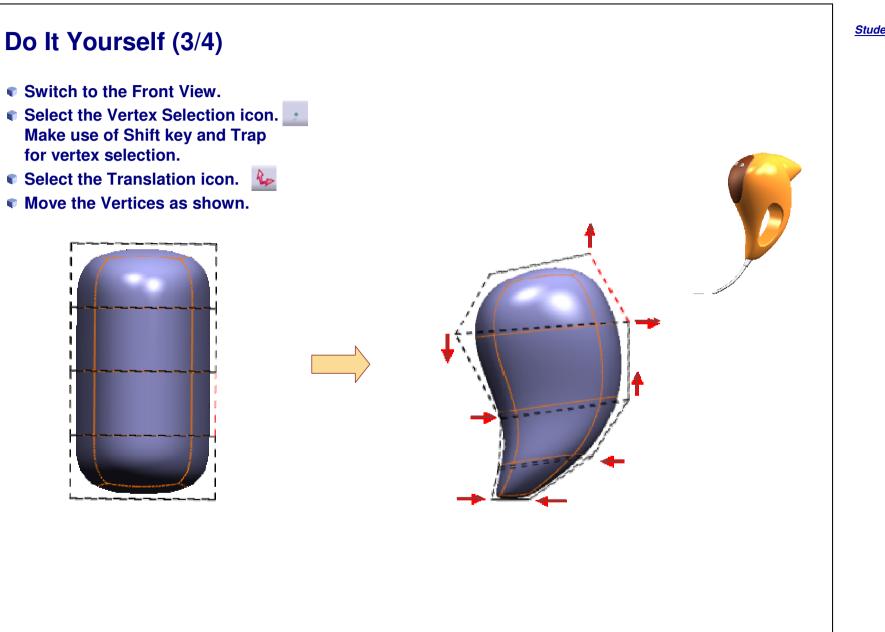

# Do It Yourself (4/4)

- Select the Vertex Selection icon.
- Make use of Shift key and Trap for vertex selection.
- Select the Affinity icon.
- Refine the shape as shown.
- Press the Select all to select the whole surface.
- Move the compass to reduce the size.

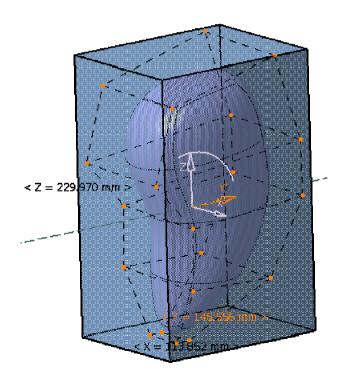

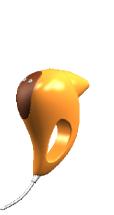

#### **EXERCISE BOOK**

# **Hair Dryer**

Step 2 - Creating the Nozzle

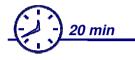

In this step, you will create the shape of the nozzle. You will start with a new Closed surface and after achieving a good style for the nozzle you will join it to the main body.

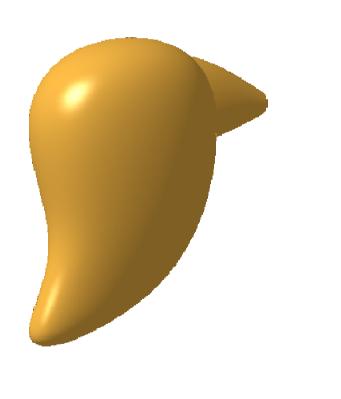

Copyright DASSAULT SYSTEMES

#### **EXERCISE BOOK**

**EXERCISE BOOK** 

Student Notes:

# Do It Yourself (1/8)

- Create the Sphere.
- Select the Face Selection icon.
- Select the top face and move the pointer upwards to extend the closed surface.

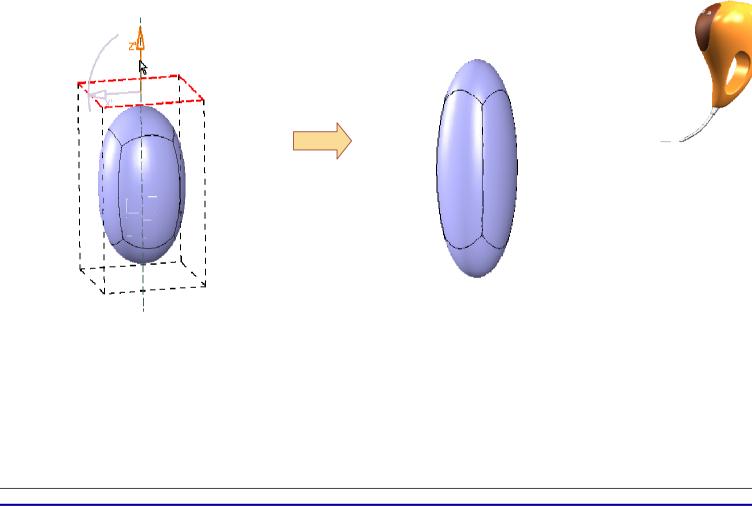

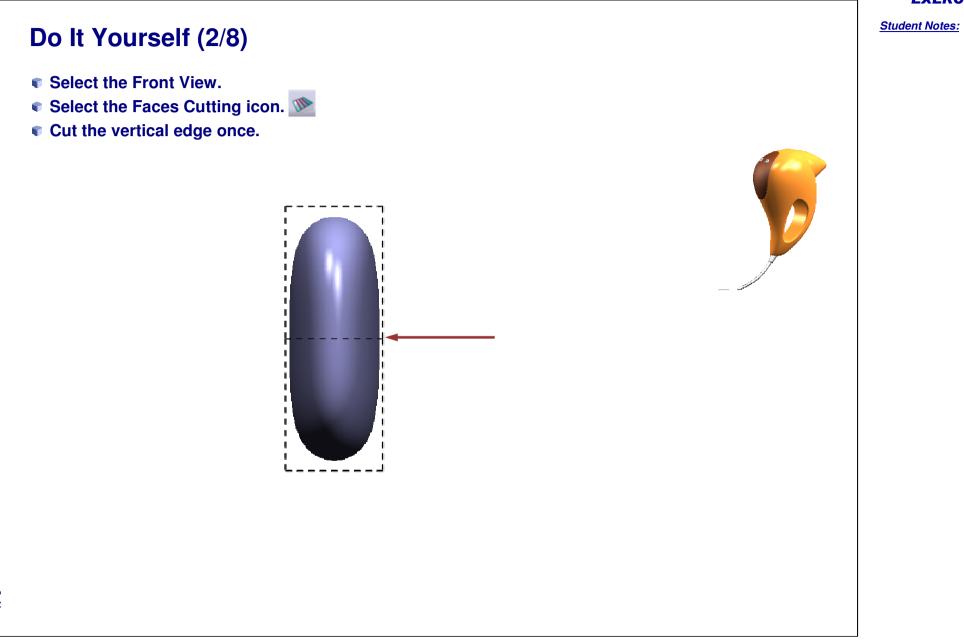

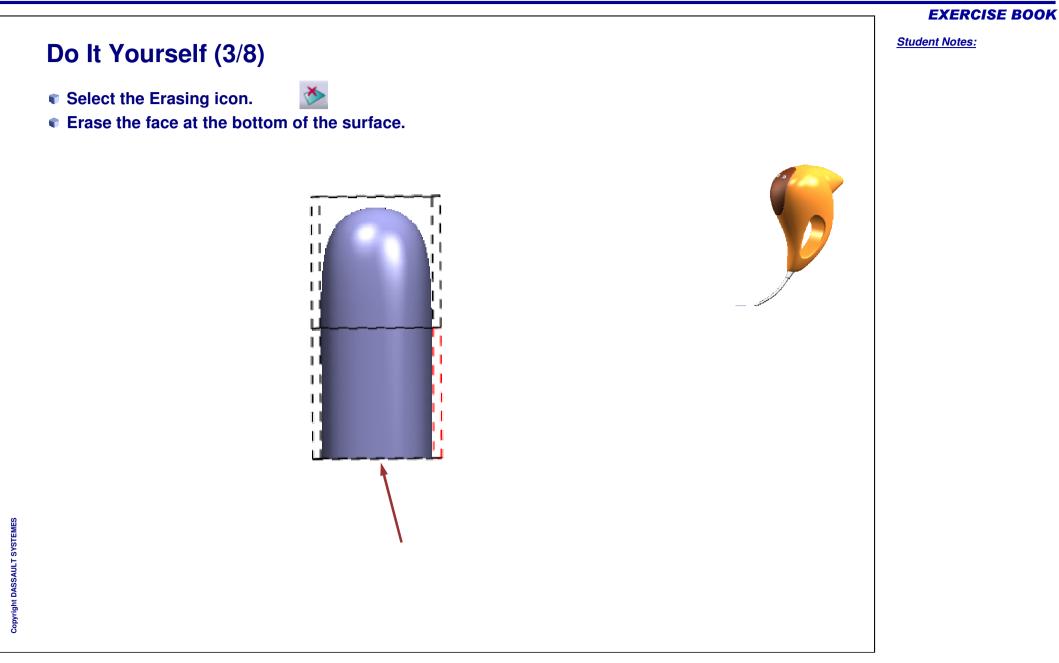

# Do It Yourself (4/8)

- Select the Attraction icon.
- Select the Face Selection icon (sharp edge option).
- Select the top face as shown.
- Move the pointer to value "100".

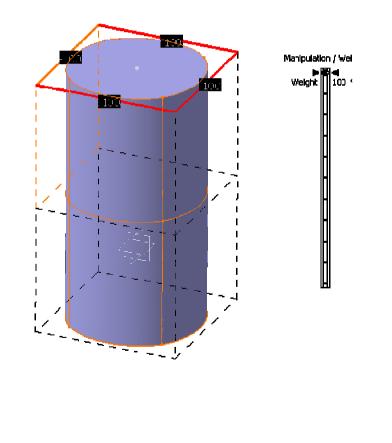

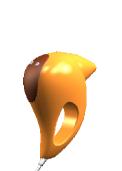

# Copyright DASSAULT SYSTEMES

**EXERCISE BOOK** 

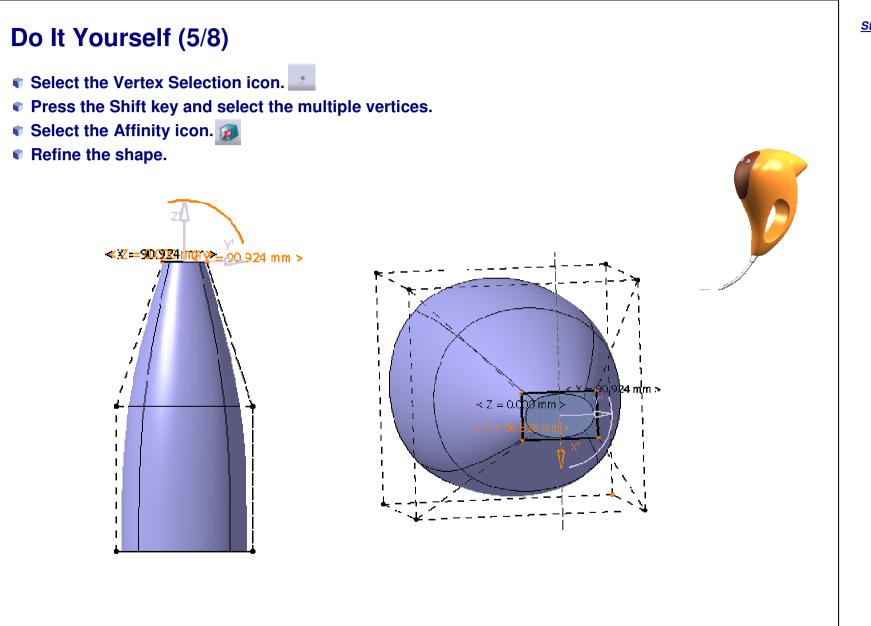

Student Notes:

# Do It Yourself (6/8)

- Select the Vertex Selection icon.
- Press the Shift key and select the second subdivision surface.
- Move the surface to the right position using Translation and Rotation.

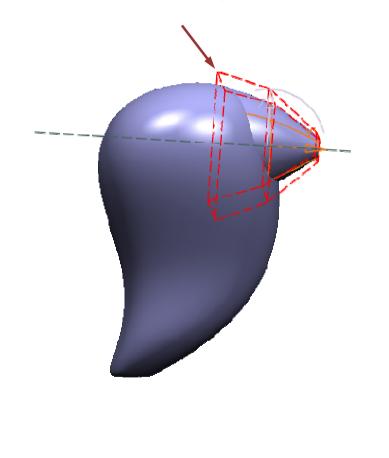

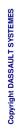

|                                                                                                    | EXERCISE BOOK         |
|----------------------------------------------------------------------------------------------------|-----------------------|
| Do It Yourself (7/8)                                                                                                    | <u>Student Notes:</u> |
| <ul> <li>Select the Shape Fillet icon.</li> <li>Select the elements.</li> <li>Type the radius.</li> <li>Click OK.</li> </ul> |                       |
|                                                                                                    |                       |

|                                                                                                    |      | <b>EXERCISE BOOK</b>  |
|----------------------------------------------------------------------------------------------------|------|-----------------------|
| Do It Yourself (8/8)                                                                                                    |      | <u>Student Notes:</u> |
| <ul> <li>Select the Edge Fillet icon.</li> <li>Select the face as shown.</li> <li>Type the radius.</li> <li>Click OK.</li> </ul> | View |                       |

# **Hair Dryer**

Step 3 - Creating the Top Shape

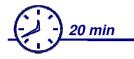

In this step you will create the Top Shape. For this you will start with a new closed surface and create a styled shape similar to the example shown. Then you will join it with the main body.

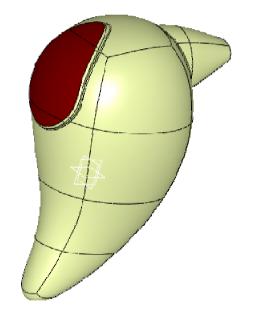

#### **EXERCISE BOOK**

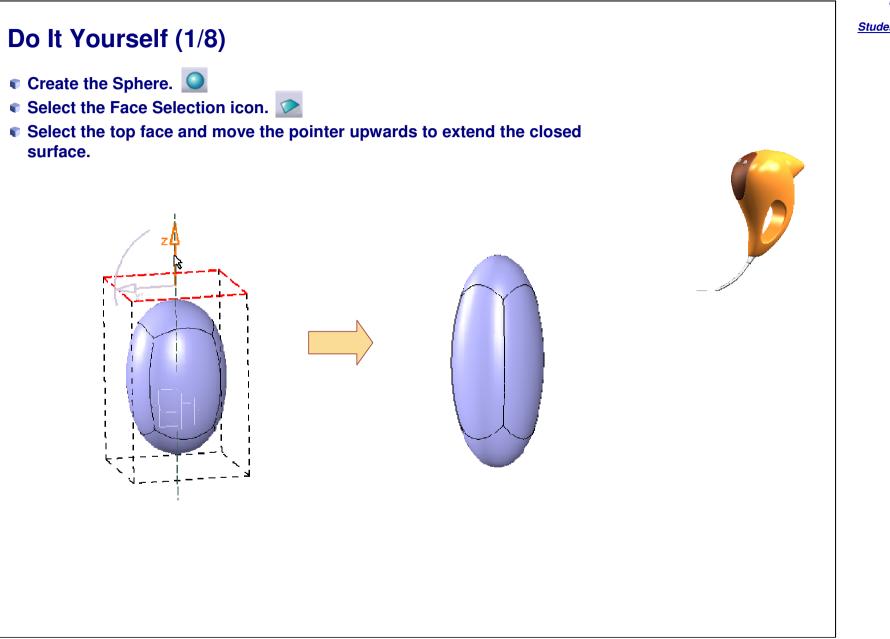

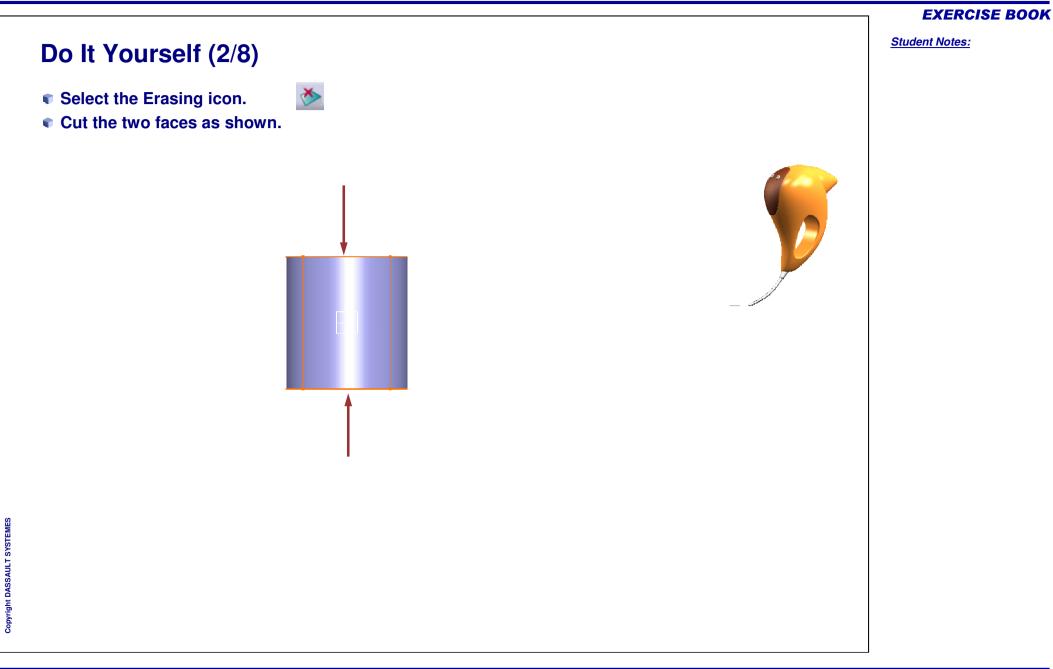

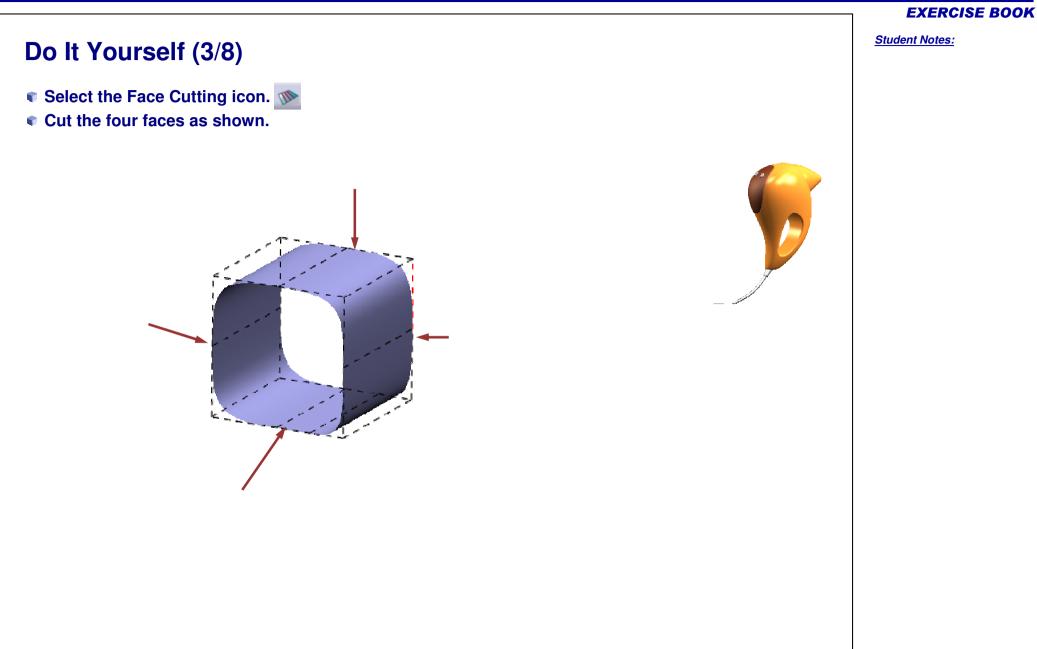

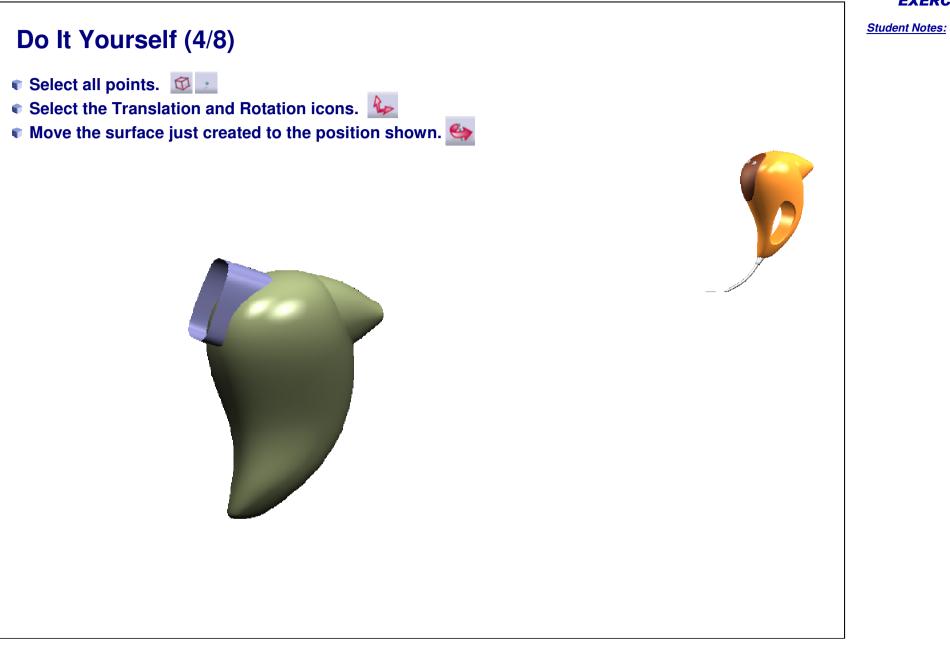

## Do It Yourself (5/8) Select the Affinity icon. Press the Control key. Select opposite points. Move the compass to obtain the required shape as shown. < Z = 30,780 < Z Suface.7

## **EXERCISE BOOK**

Student Notes:

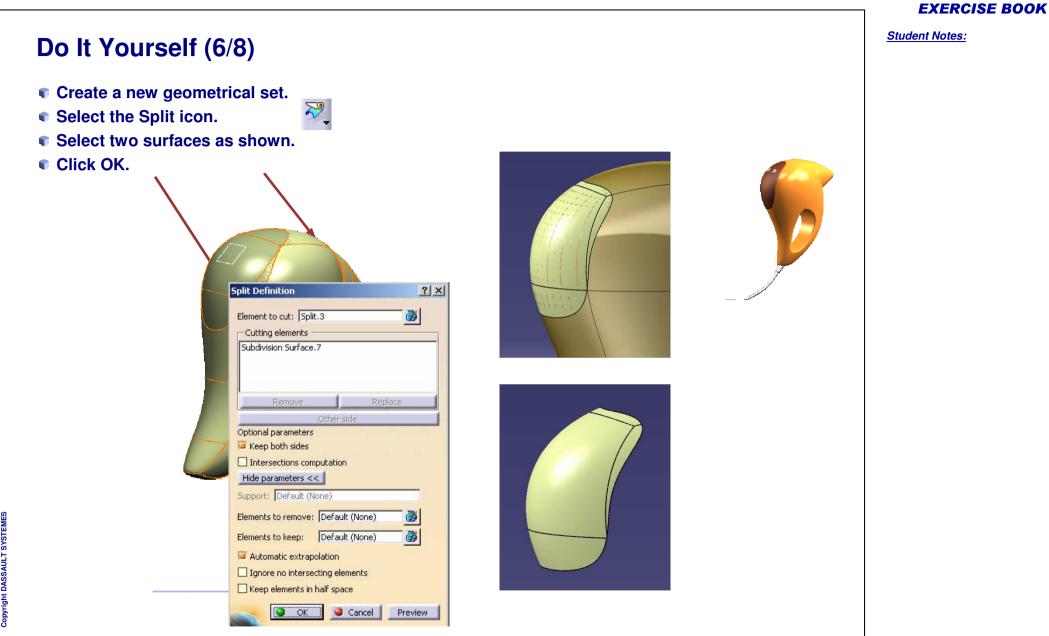

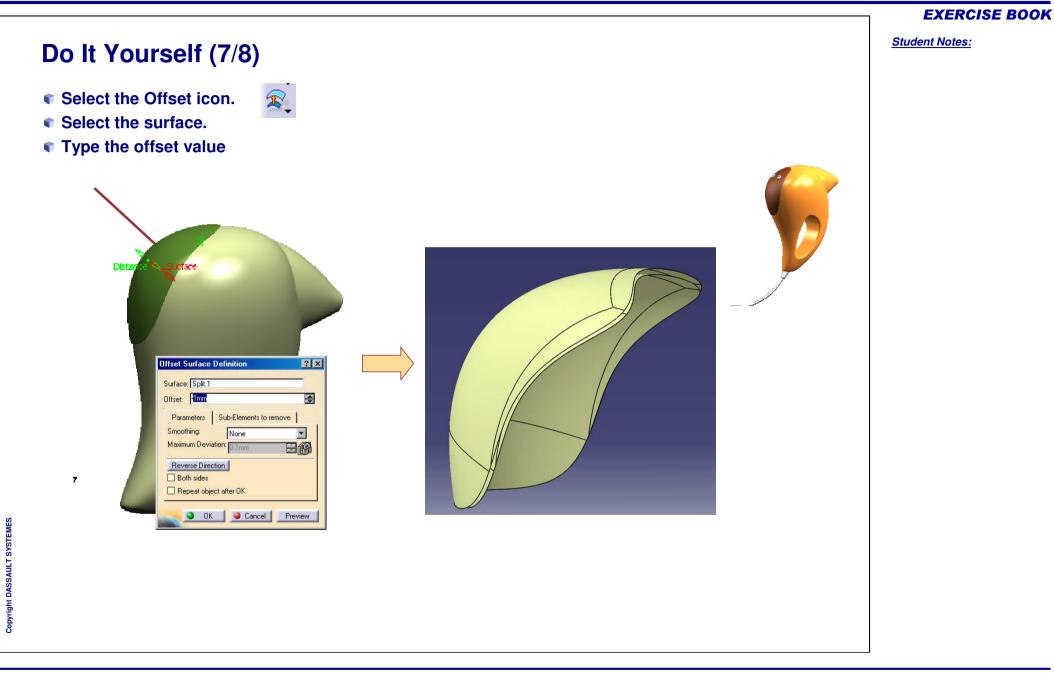

Student Notes:

## Do It Yourself (8/8) Select the Shape Fillet icon. Select the offset surface and the subdivision surface just created. Type the radius. Click OK. Select the Shape Fillet icon. 5 Select filleted and main body surface. Give the radius. Click OK. ? × Fillet Definition Fillet type: BiTangent Fillet • Support 1: Subdivision Surface.7 Trim support 1 Support 2: Offset.1 Trim support 2 Radius O Chordal 2mm 🚔 Law... Radius: -Conic parameter: 0.5 Extremities: Smooth -More >> OK OK Cancel Preview

## **Hair Dryer**

Step 4 - Creating the Handle

<u>15 min</u>

In this step you will create the handle shape. For this you will start with a new closed surface and modify it. You will then trim the main body with the newly created surface.

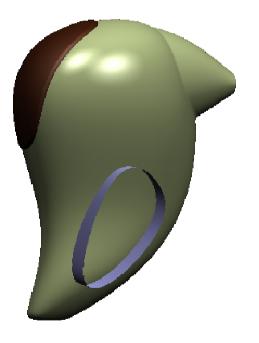

#### **EXERCISE BOOK**

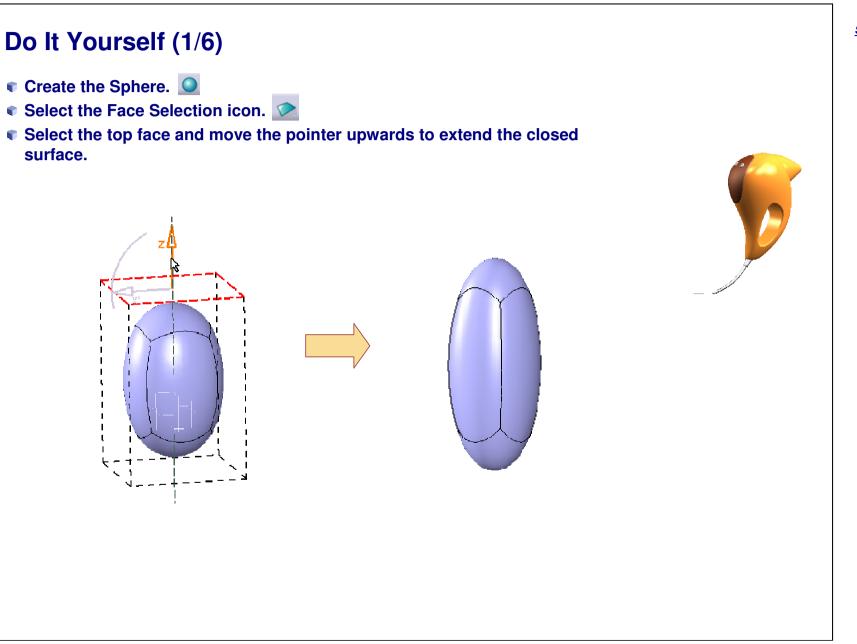

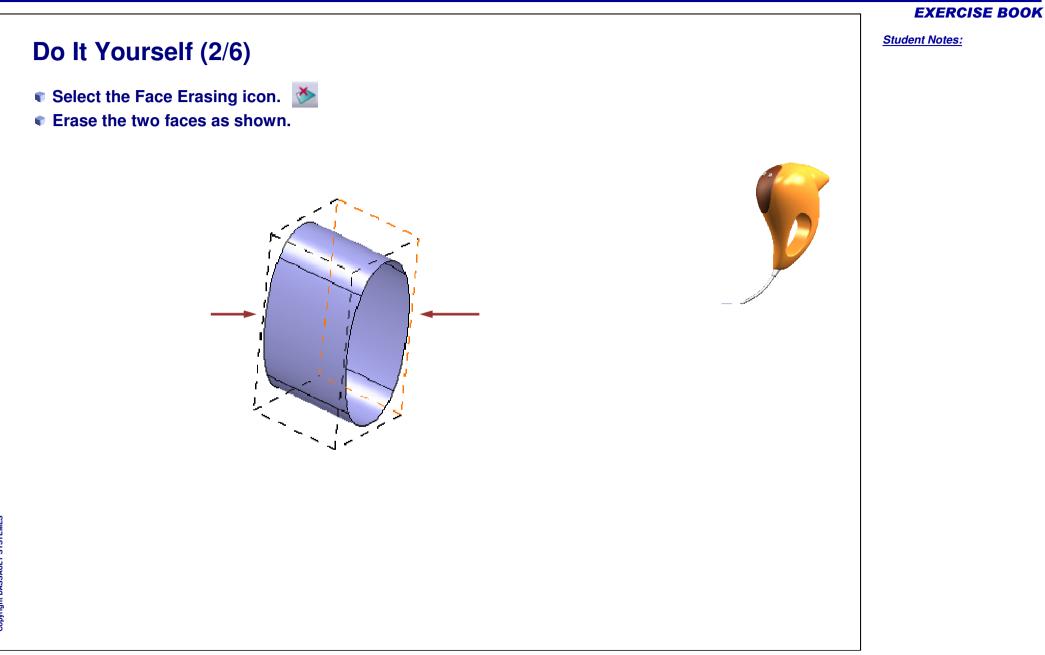

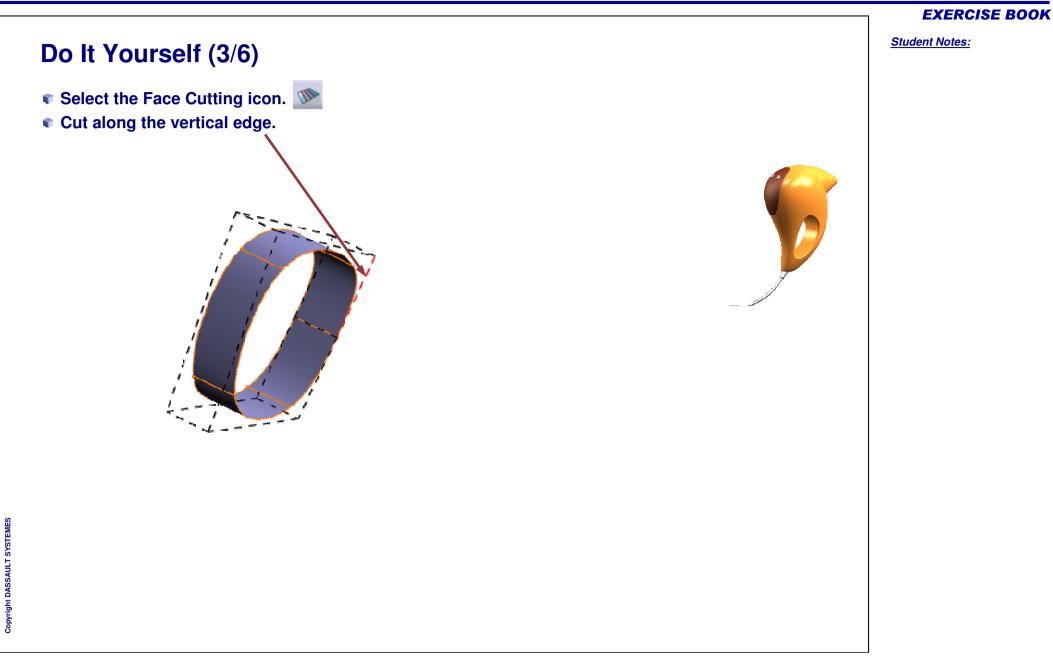

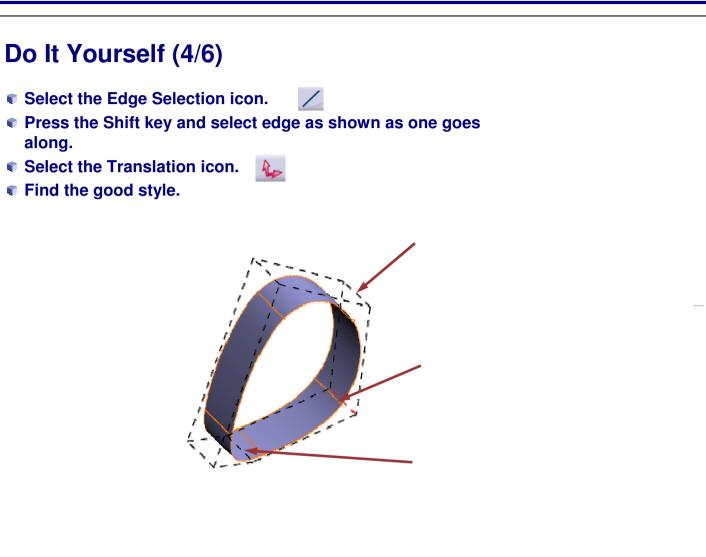

#### **EXERCISE BOOK**

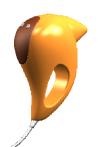

Student Notes:

## Do It Yourself (5/6)

- Select the Vertex Selection icon.
- Press the Shift key and select all points.
- Select the Translation and Rotation icons.
- Move up as shown.

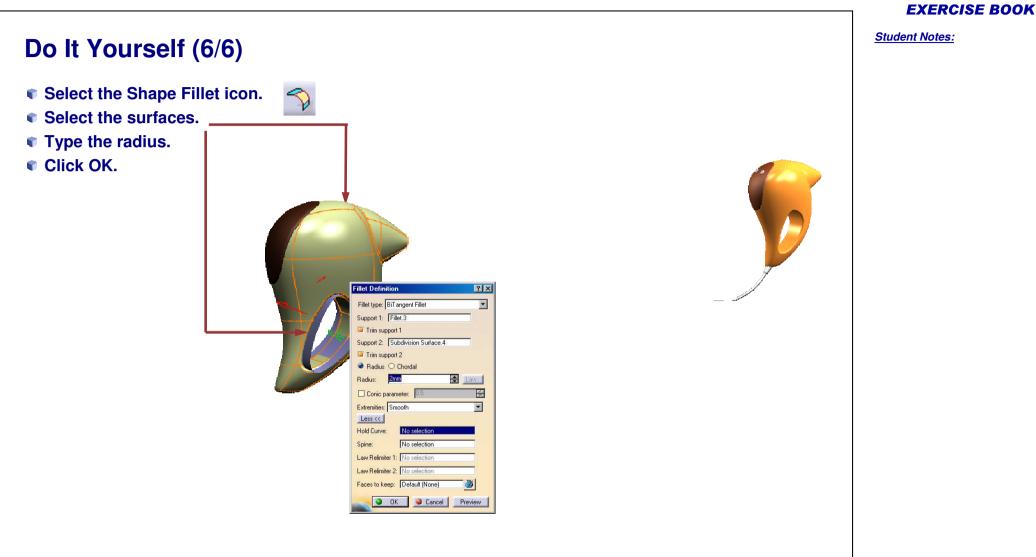

## **Hair Dryer**

Step 5 – Creating the Buttons

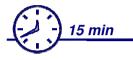

In this step you will create two buttons on the top shape. For this you will deform a closed surface to get the required size and shape, and then you will move the buttons to the right position.

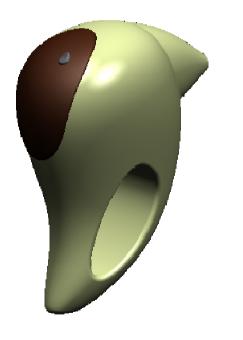

Copyright DASSAULT SYSTEMES

#### **EXERCISE BOOK**

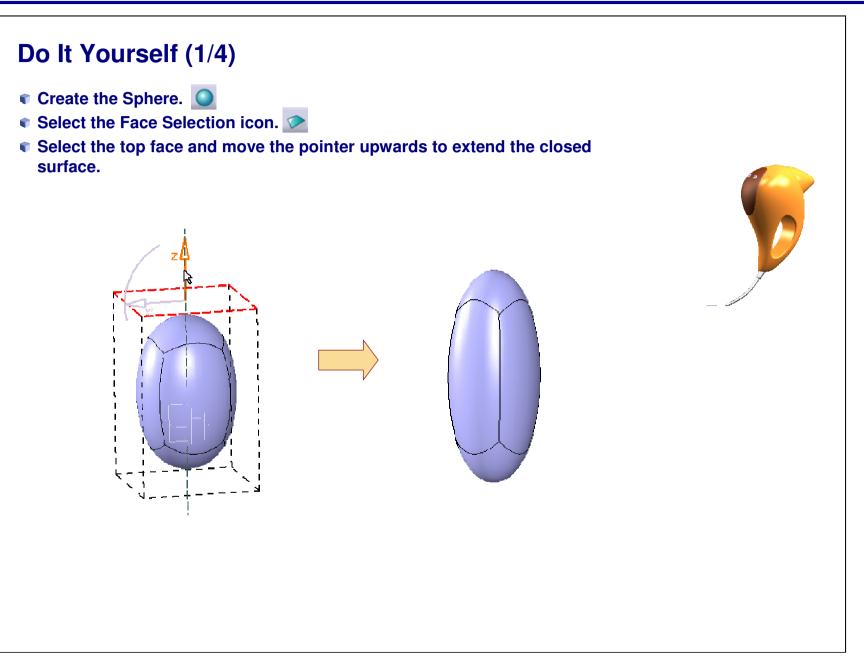

**EXERCISE BOOK** 

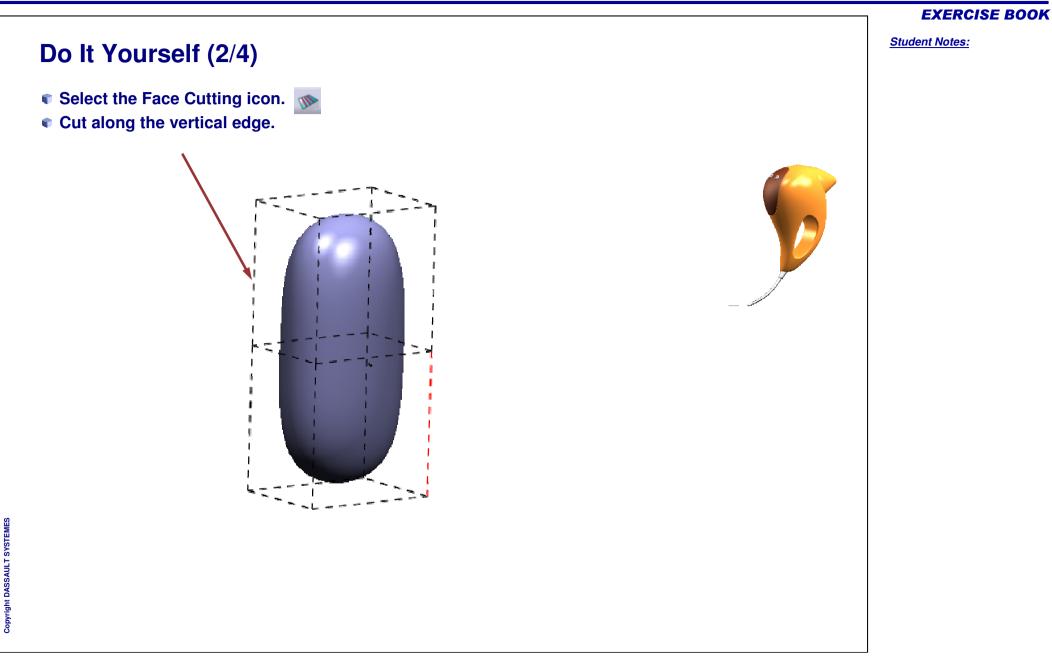

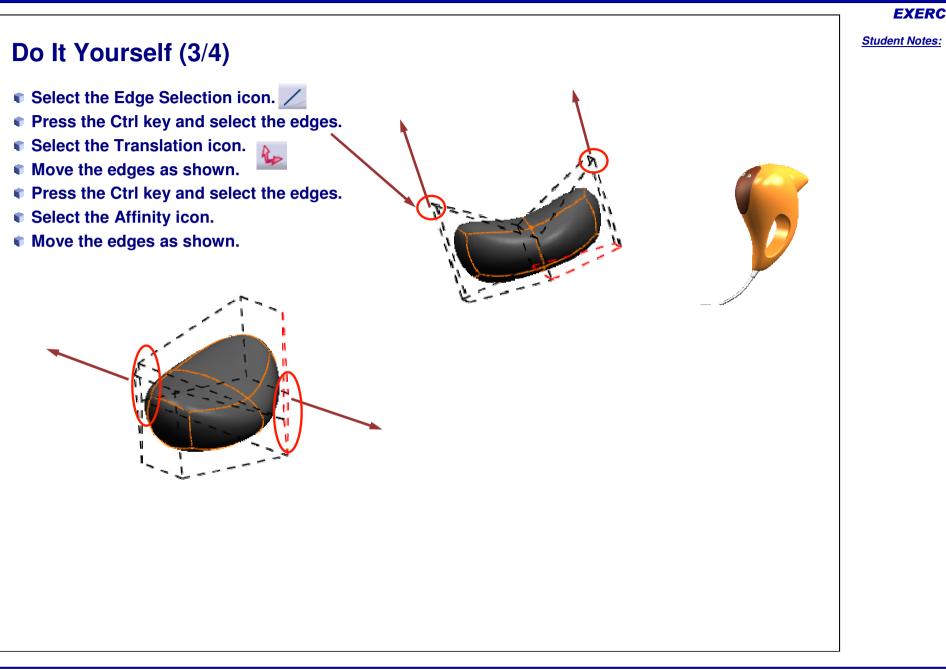

Student Notes:

## Do It Yourself (4/4)

- Select the Vertex Selection icon.
- Press the Shift key and select all points.
- Select the Translation and Rotation icons.
- Move the button as shown.
- Create the second Button.

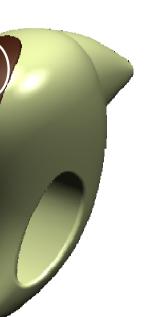

## **Hair Dryer**

Step 6 – Creating the Wire

15 min

In this step, you will create the shape of the wire. Try to get a style for the wire close to the one shown in the example.

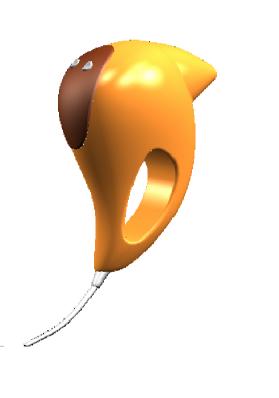

**EXERCISE BOOK** 

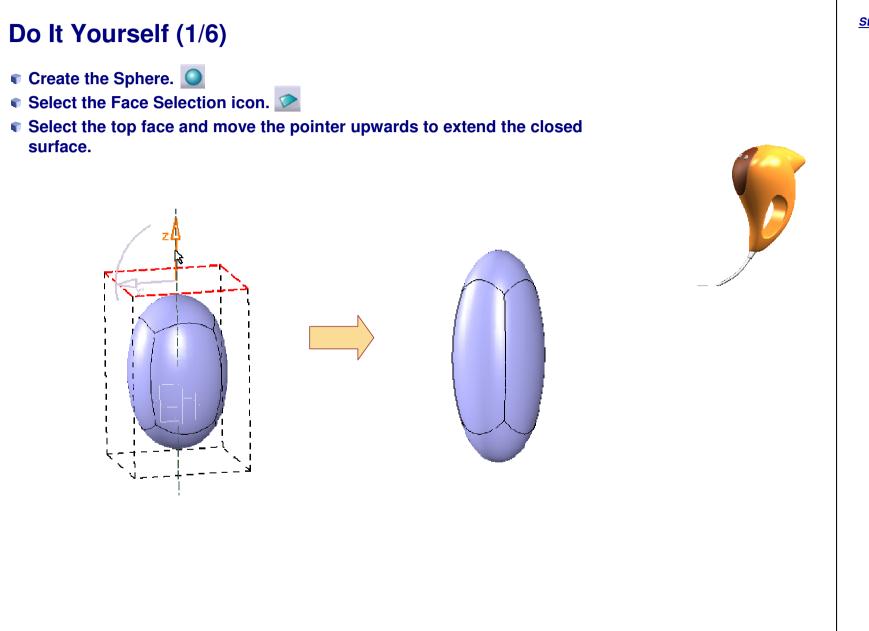

**EXERCISE BOOK** 

## Do It Yourself (2/6)

- Select the top and bottom face.
- Select the Attraction icon (smooth option).
- Set the value to "100".

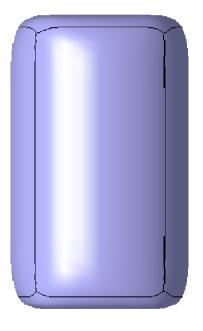

### **EXERCISE BOOK**

Student Notes:

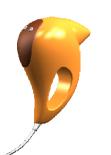

## Do It Yourself (3/6) Select the Affinity icon. • Press the Ctrl key. • Select the points at the bottom of the surface. Move the compass as shown. <sup>-</sup> <del>~~~</del>389,09542 <u>br</u>> 211.076 mm >

#### **EXERCISE BOOK**

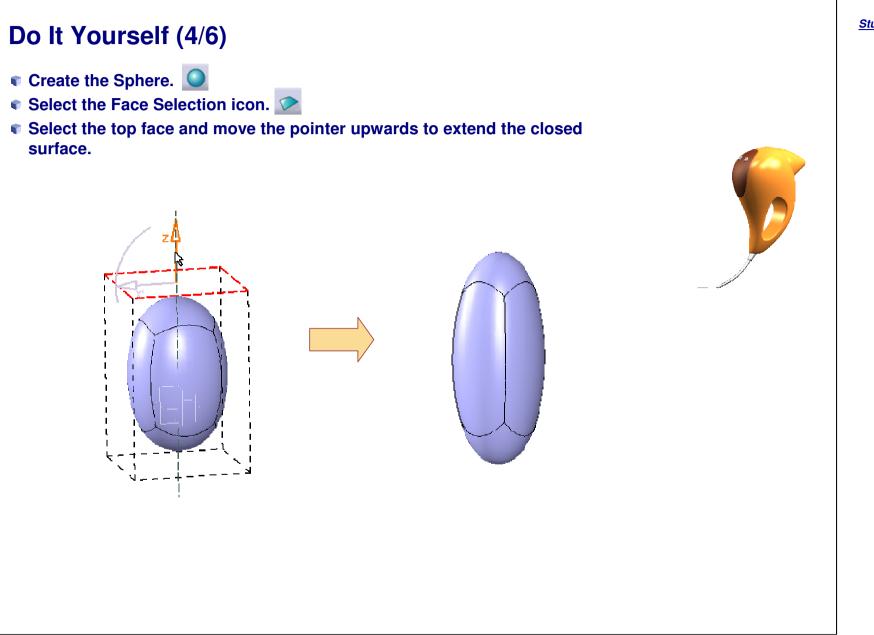

### **EXERCISE BOOK**

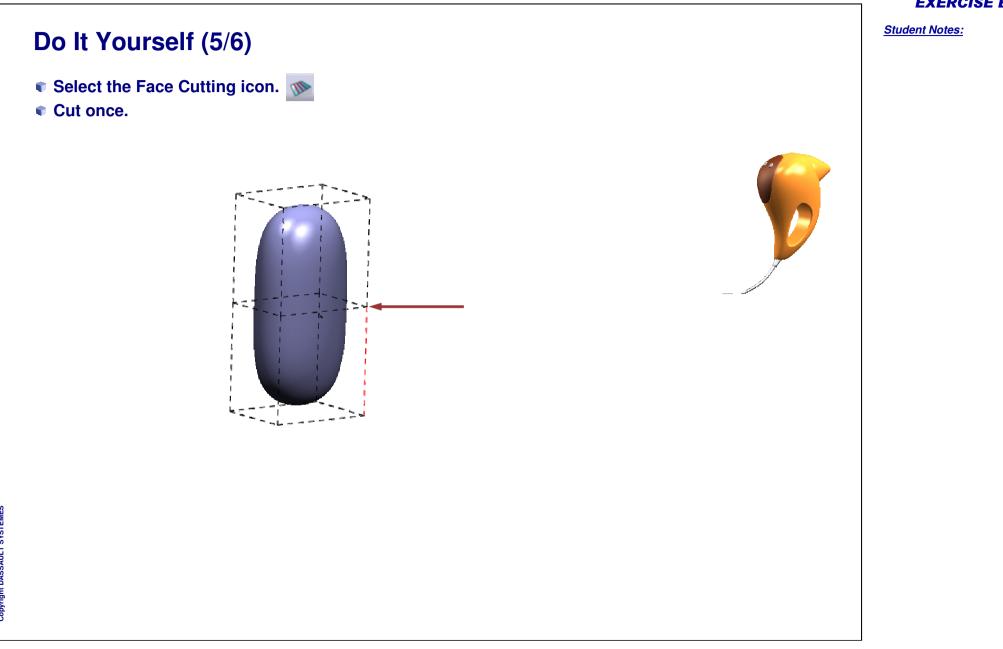

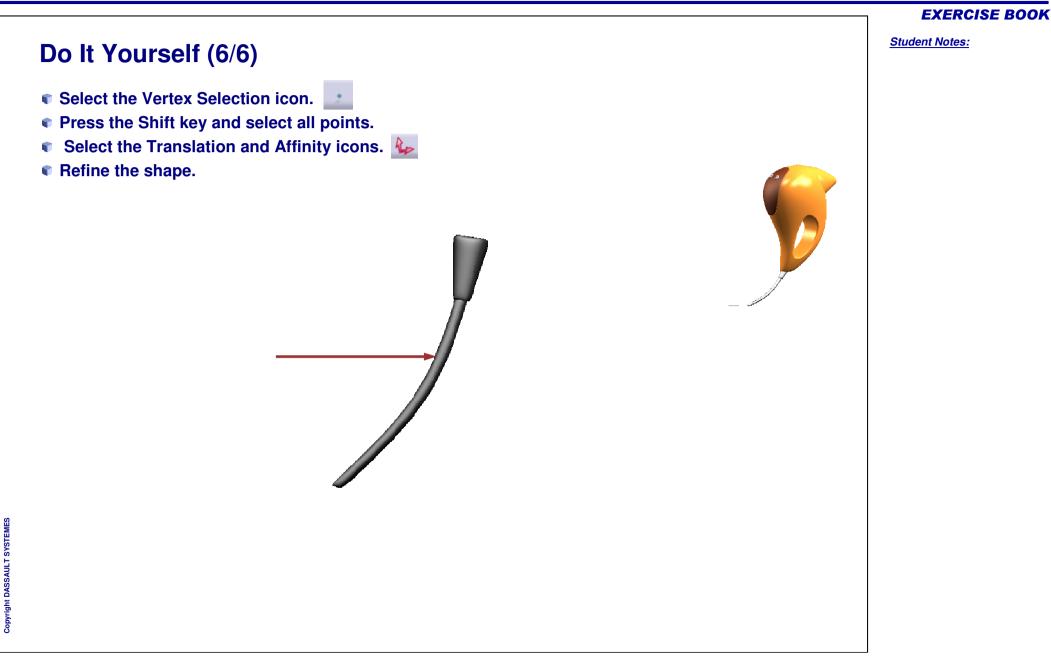

Student Notes:

## **Added Exercise 2: Video Projector**

You will complete the exercise by performing following steps.

- Added Exercise Presentation: Video Projector
- Added Exercise Step (1): Creating the Main Shape
- Added Exercise Step (2): Creating the First Part of the Lens
- Added Exercise Step (3): Creating the Second Part of the Lens
- Added Exercise Step (4): Creating the Button
- Added Exercise Step (5): Splitting the Shape
- Added Exercise Step (6): Finishing the Video Projector

## **Video Projector**

Added Exercise Presentation

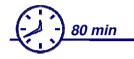

In this exercise you will design the style surfaces for a Video Projector.

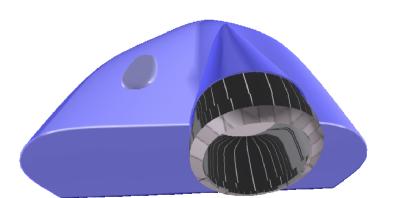

#### **EXERCISE BOOK**

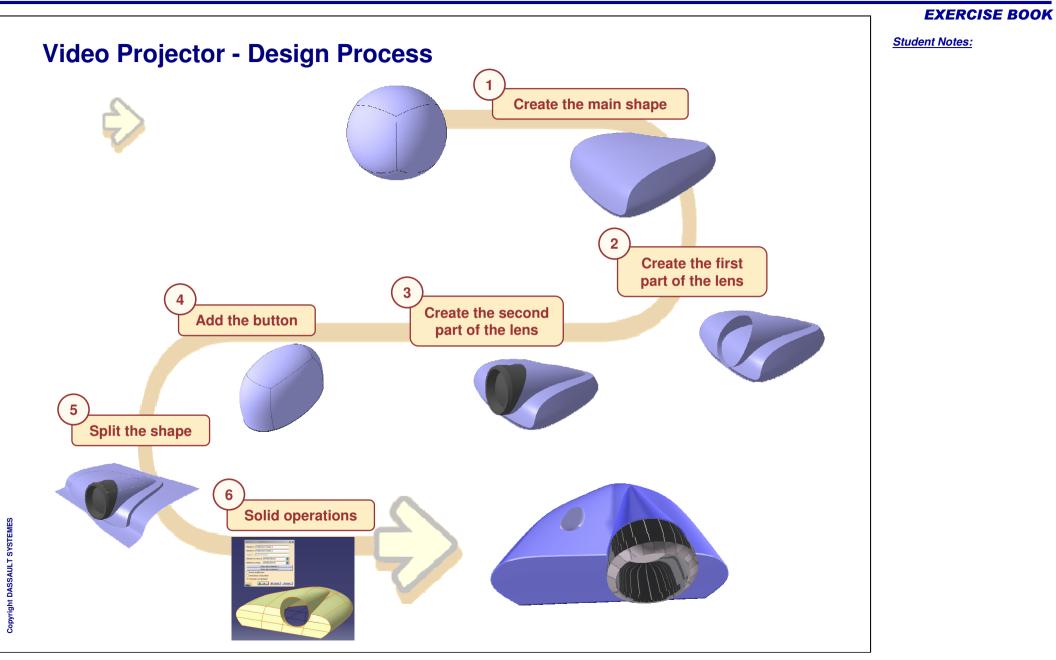

Student Notes:

## **Video Projector**

Step 1 - Creating the Main Shape

<u>15 min</u>

In this step you will create the main shape of the Video Projector. The shape obtained will not be exactly the same but try to get a style near to the one shown in example.

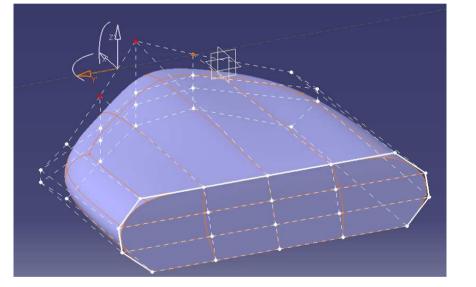

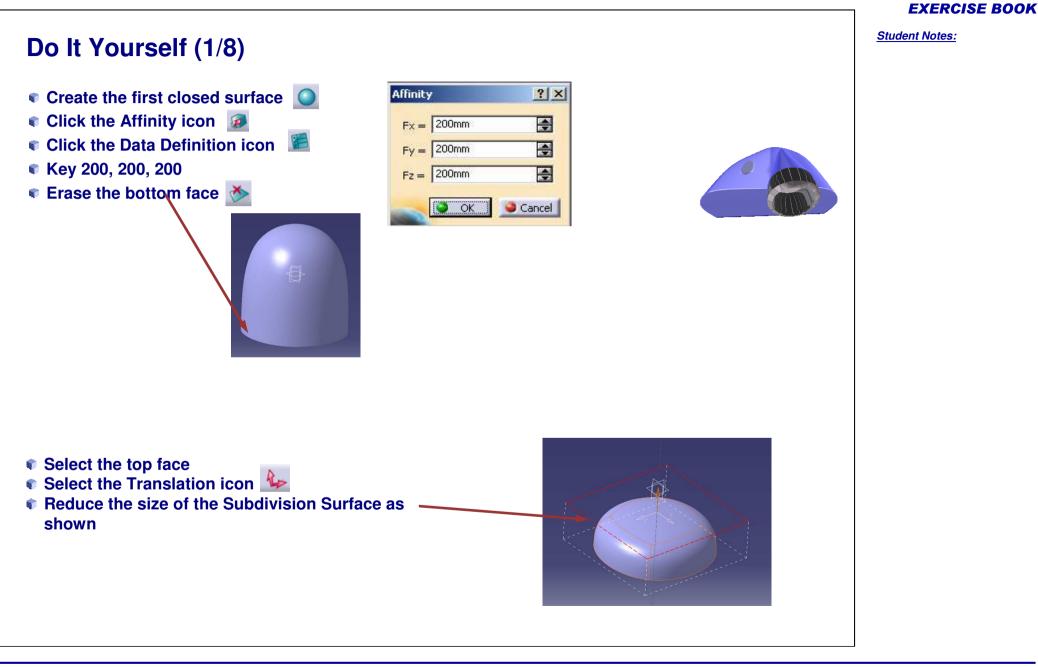

Student Notes:

## Do It Yourself (2/8)

- Select the back face
- Select the Attraction icon
- Select the sharp edge option
- Drag the pointer to 100

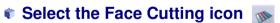

- Create three cuts on the top surface.
- Create two cuts on the lateral surface.

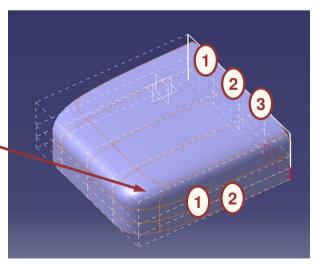

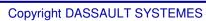

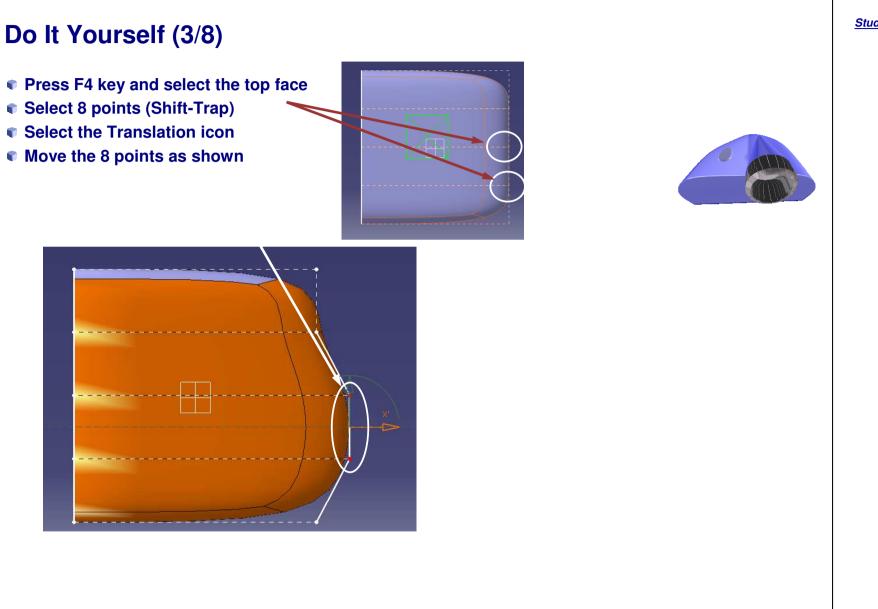

Student Notes:

# Do It Yourself (4/8) Using the Translation icon on the other points, refine the shape as shown. Tips: You can align the points by projecting the points onto a plane.

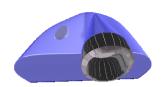

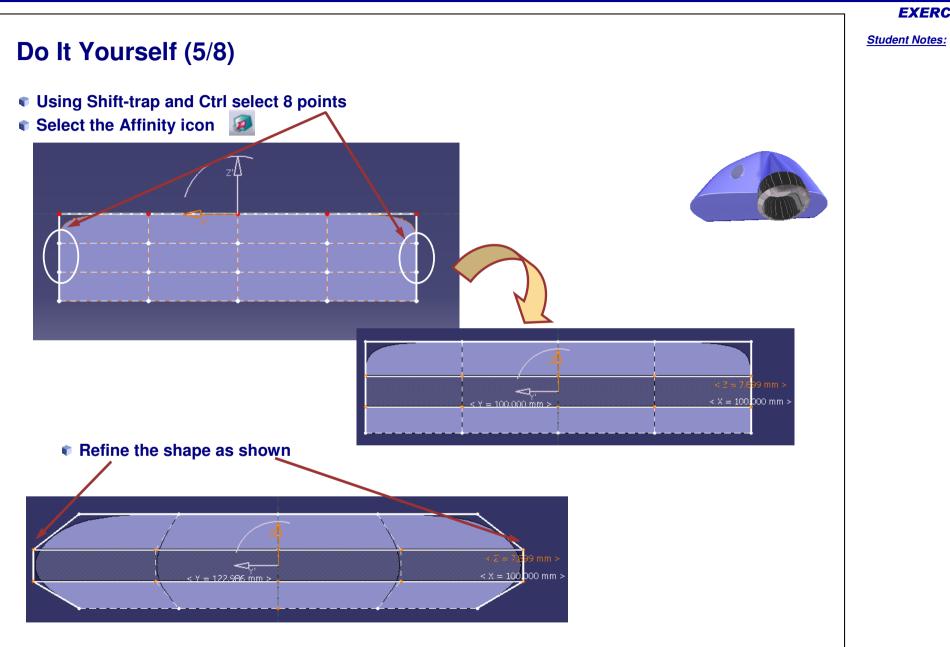

## Do It Yourself (6/8)

- Press F4 and select the lateral View
- Using Shift-trap select the points shown and refine the shape as shown using the Translation function

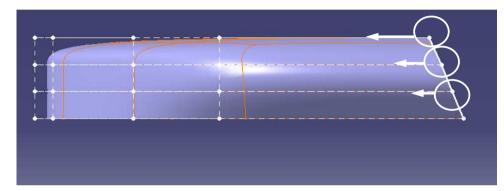

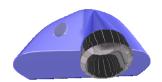

**EXERCISE BOOK** Student Notes: Do It Yourself (7/8) Using Shift-trap select the points and refine the shape as shown using Translation function. Copyright DASSAULT SYSTEMES

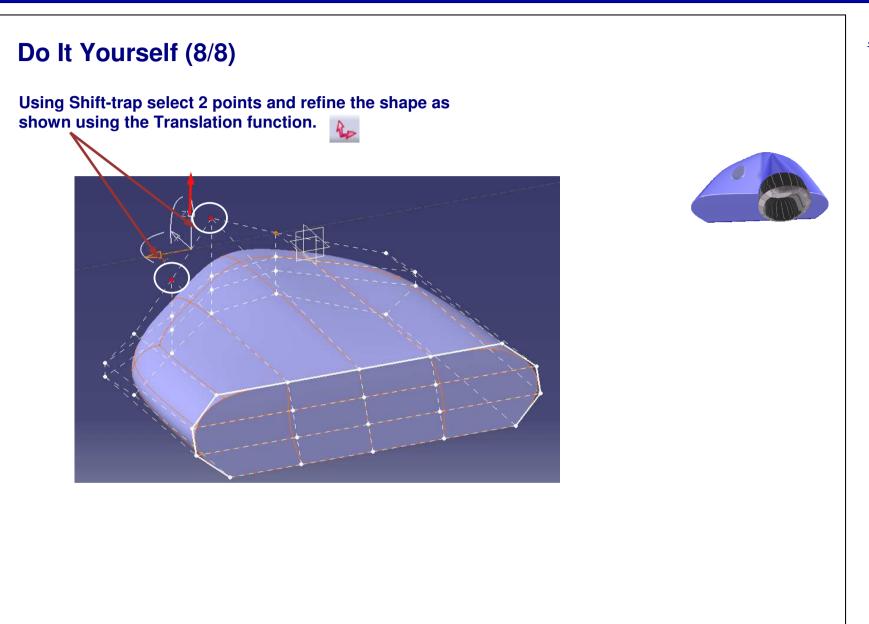

Student Notes:

# **Video Projector**

Step 2 - Creating the First Part of the Lens

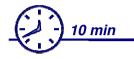

In this step, you will create the main shape of the lens.

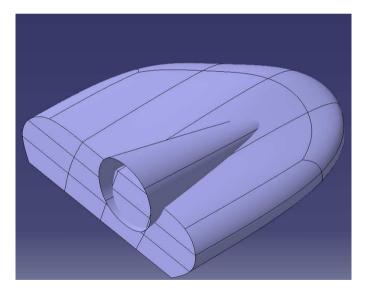

# Do It Yourself (1/3)

- Press F4 key and select the lateral view.
- Add a new closed surface.
- Select the back face and the Affinity ic a.
- Create a cone with this closed surface.

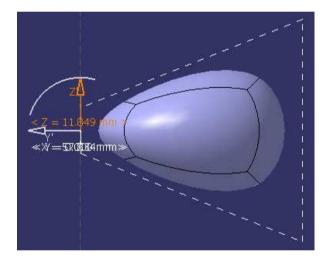

**EXERCISE BOOK** 

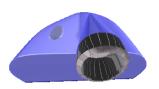

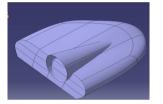

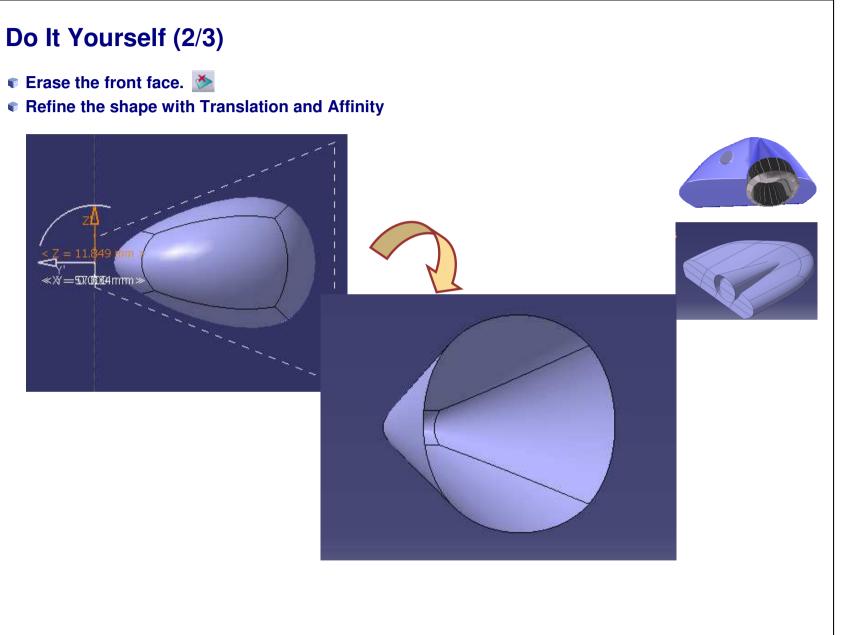

**EXERCISE BOOK** 

**EXERCISE BOOK** 

Student Notes:

Do It Yourself (3/3)

Using the Translation icon and by selecting the entire subdivision surface drag the cone on its correct position as shown.

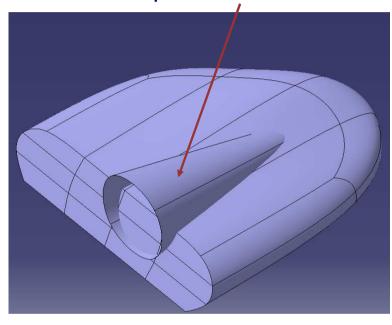

**•** Using the Affinity icon refine it to get to the correct size.

6

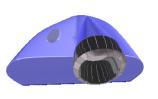

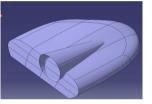

Student Notes:

# **Video Projector**

Step 3 - Creating the Second Part of Lens

<u>15 min</u>

In this step, you will create the front portion of the lens. The shape obtained will not be exactly the same but try to get the style close to the example shown.

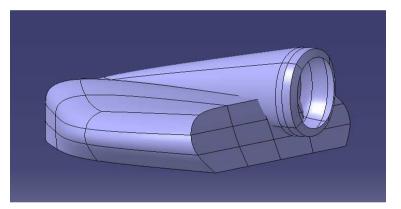

# Do It Yourself (1/4)

- Add a new closed surface.
- **Create a cylinder.**
- Erase the front face of the cylinder.

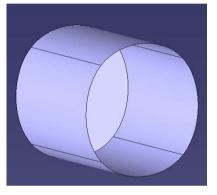

♥ Cut the cylinder into three parts.

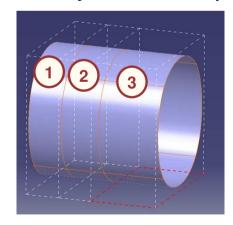

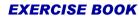

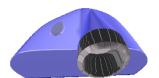

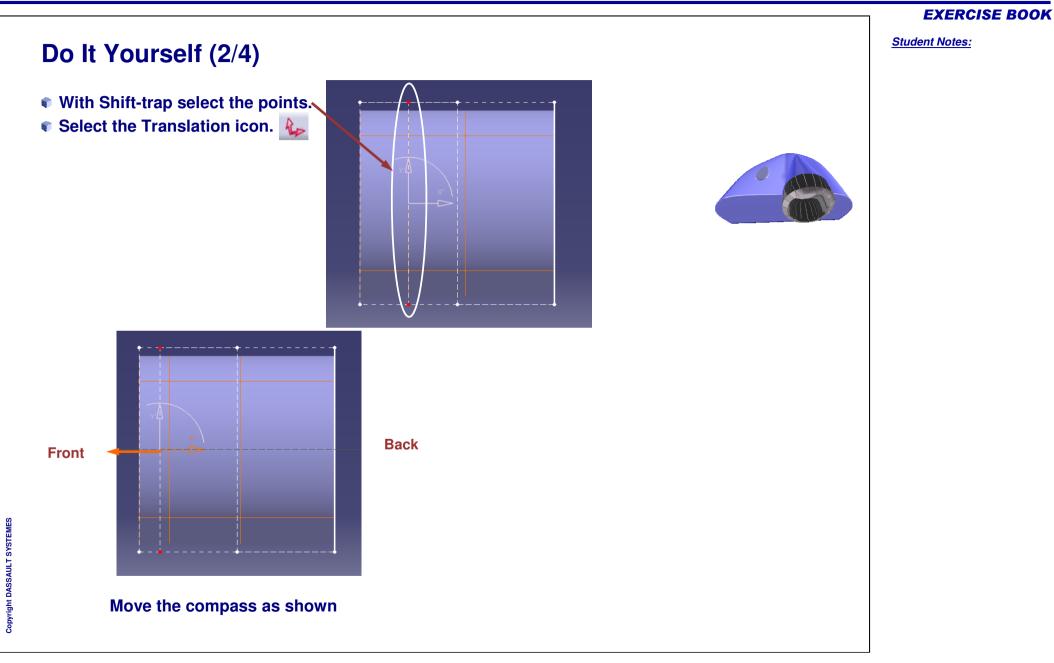

#### **EXERCISE BOOK**

Student Notes:

# Do It Yourself (3/4) Select the Affinity icon. • Select the four edges of the face, use edge selection and Propagation icon. **Press Ctrl key.** Drag the pointer to increase the size of the face. < Z = 67.245 mm Select the Attraction icon and set the value to 100. < Y = 51.051;mm;2000 mm > inipulation / We ► 🗖 ┥ Veight 📗 100 100 -100

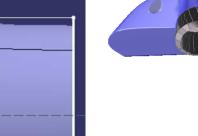

-100

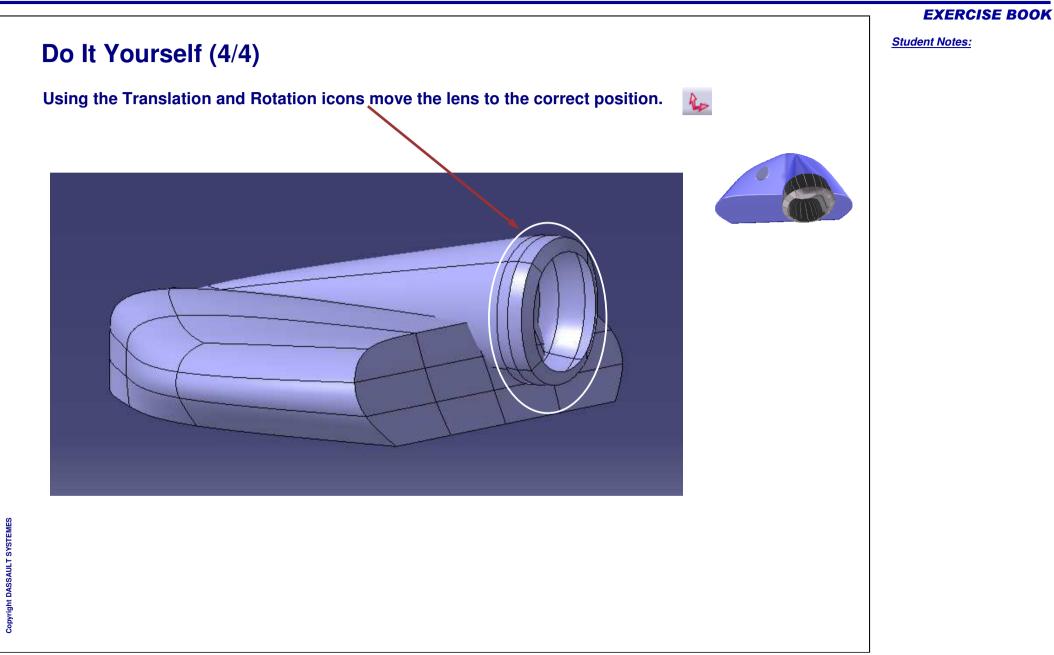

# **Video Projector**

Step 4 – Creating the Button

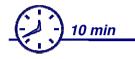

In this step you will create the shape of the button.

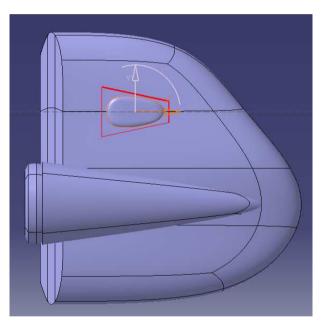

## **EXERCISE BOOK**

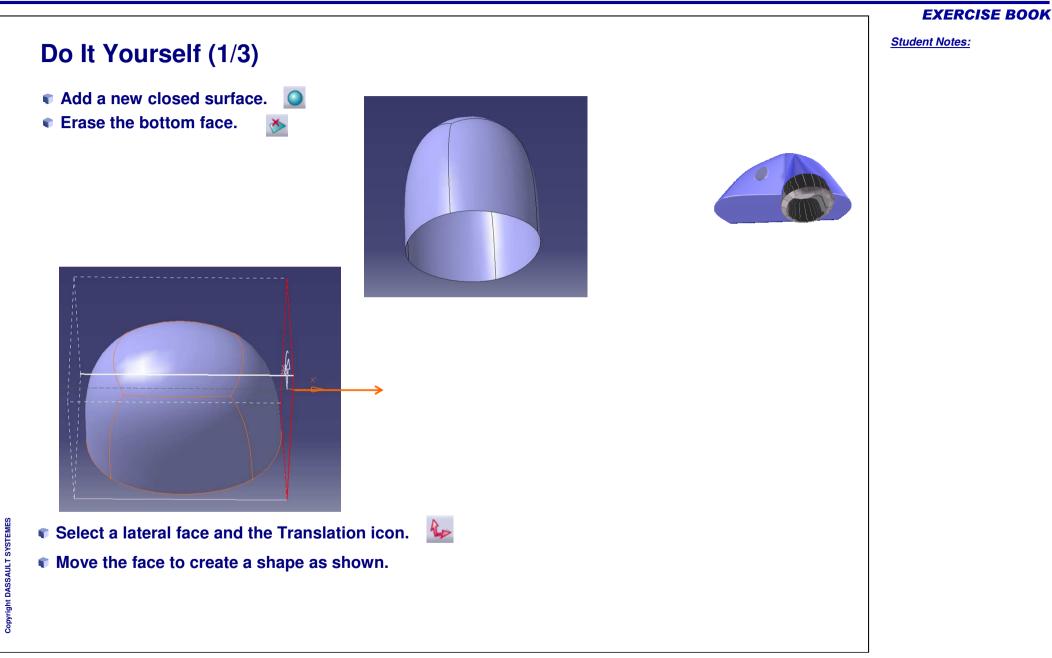

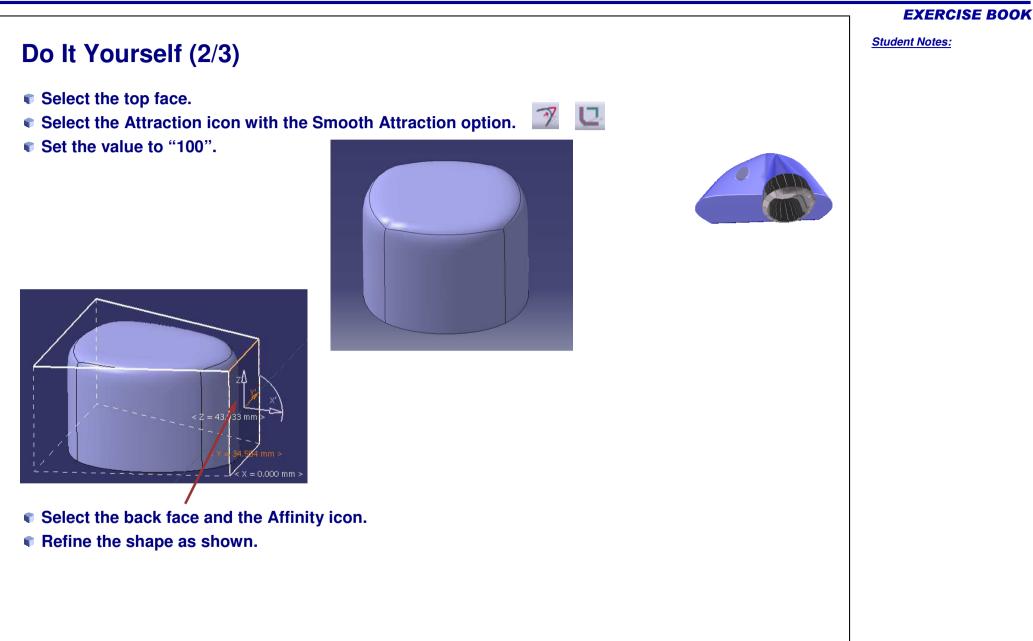

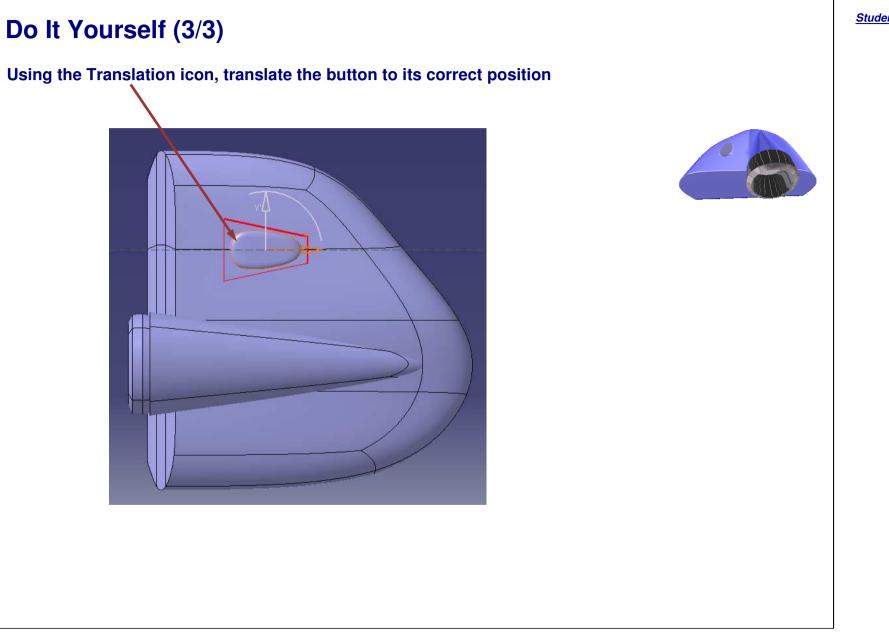

Student Notes:

# **Video Projector**

Step 5 – Splitting the Shape

<u>15 min</u>

In this step you will create an Open surface. This will be used to trim the main body of the Video Projector.

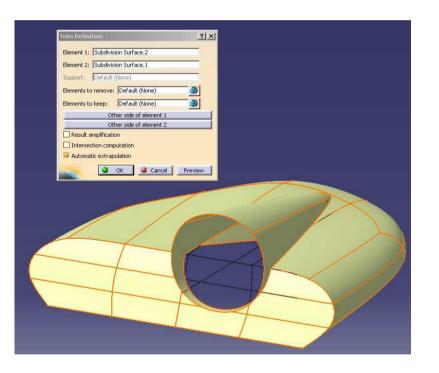

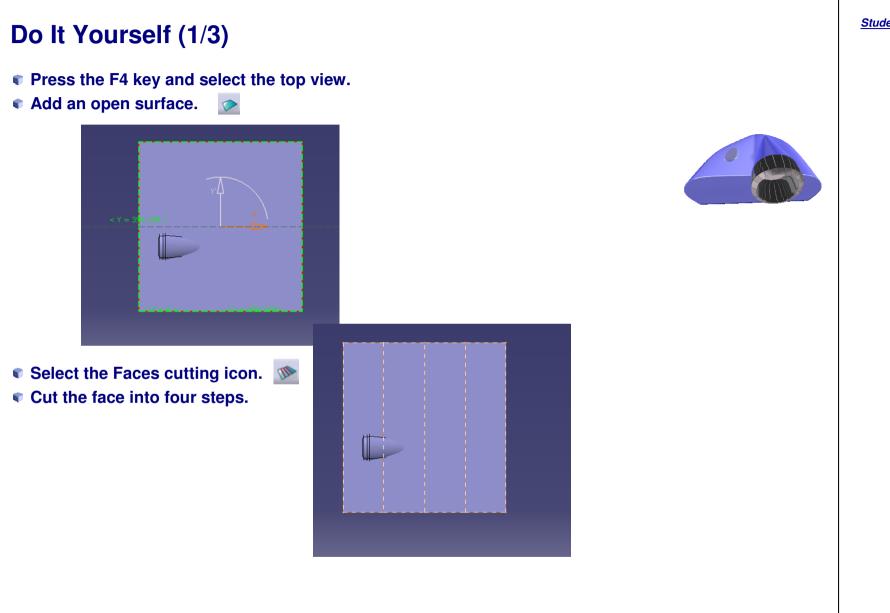

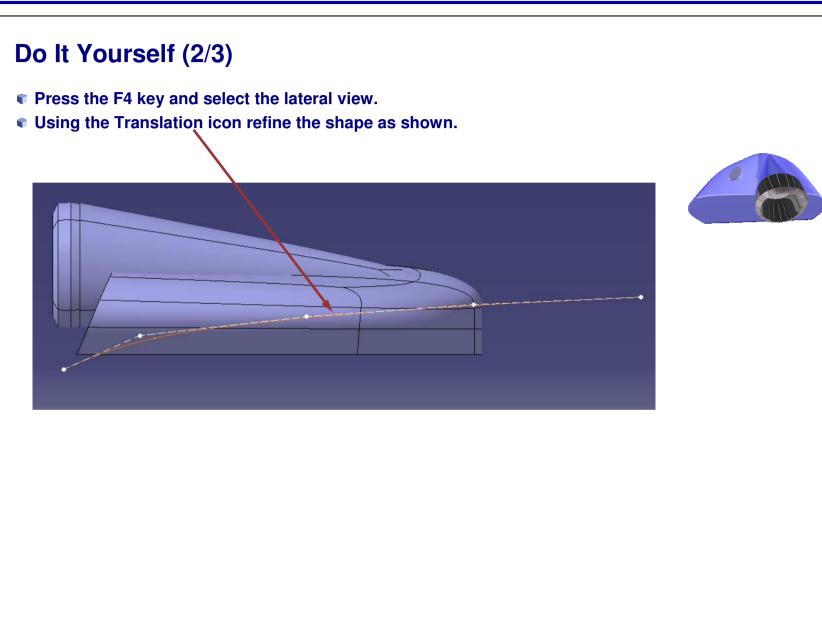

#### **EXERCISE BOOK**

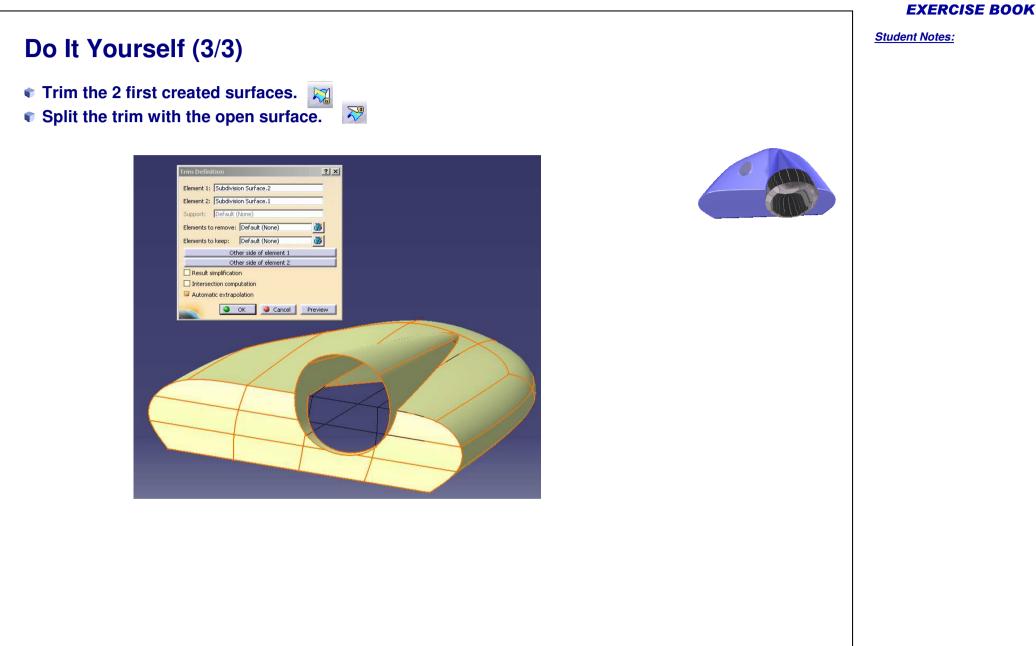

Student Notes:

# **Video Projector**

Step 6 – Finishing the Video Projector

<u>15 min</u>

In this step, you will give finishing touches to the Video Projector by applying fillets.

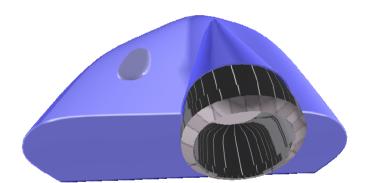

# **Do It Yourself**

- Switch to the Part Design Workbench.
- Create the thick surfaces.
- Add the fillets.

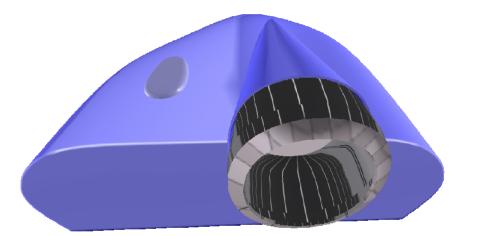

#### **EXERCISE BOOK**

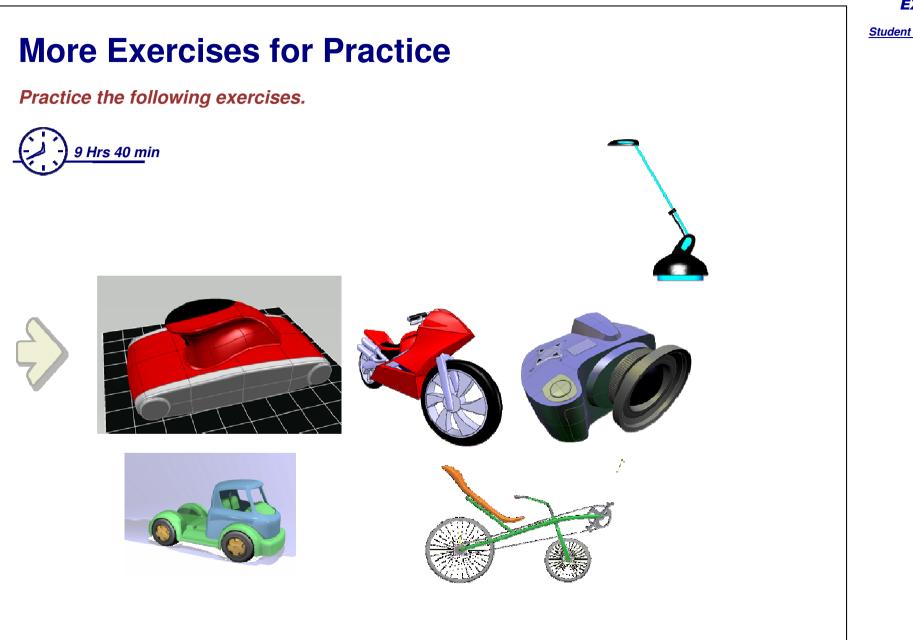

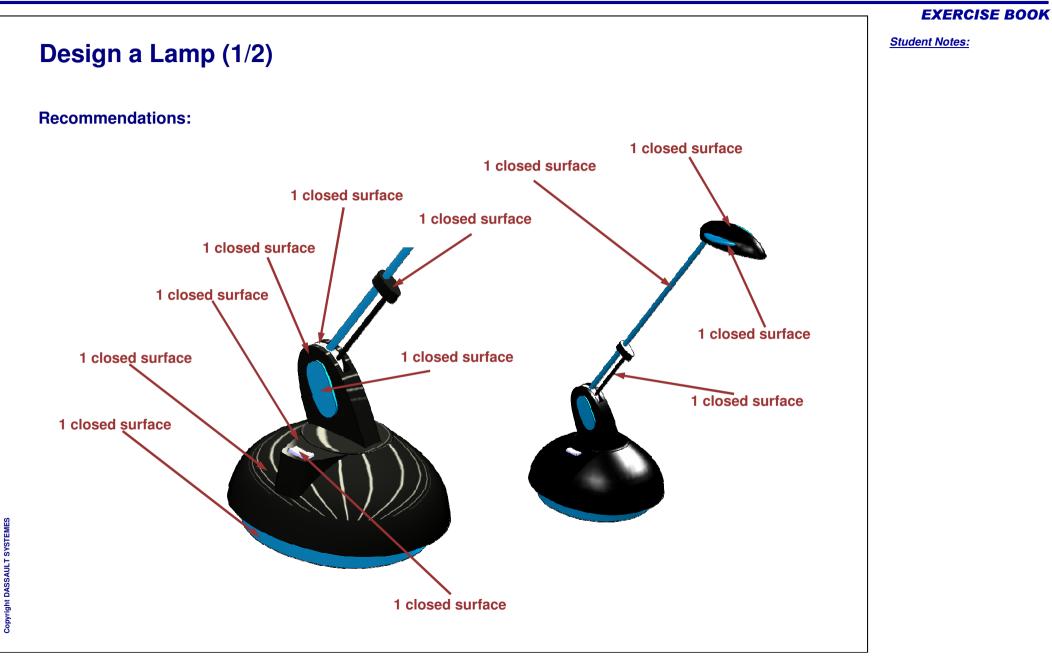

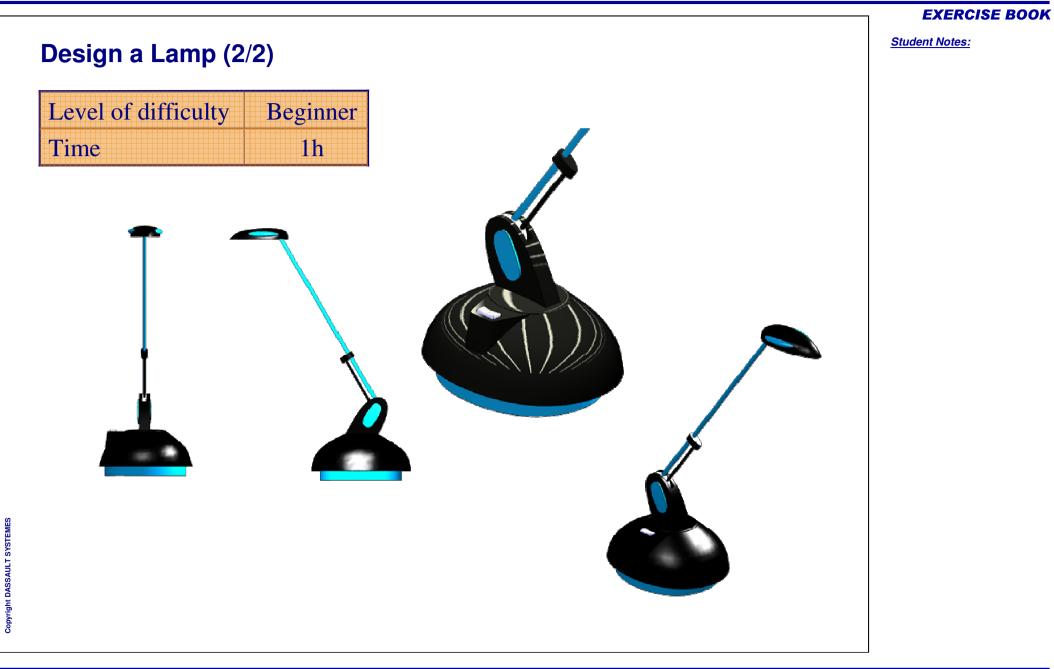

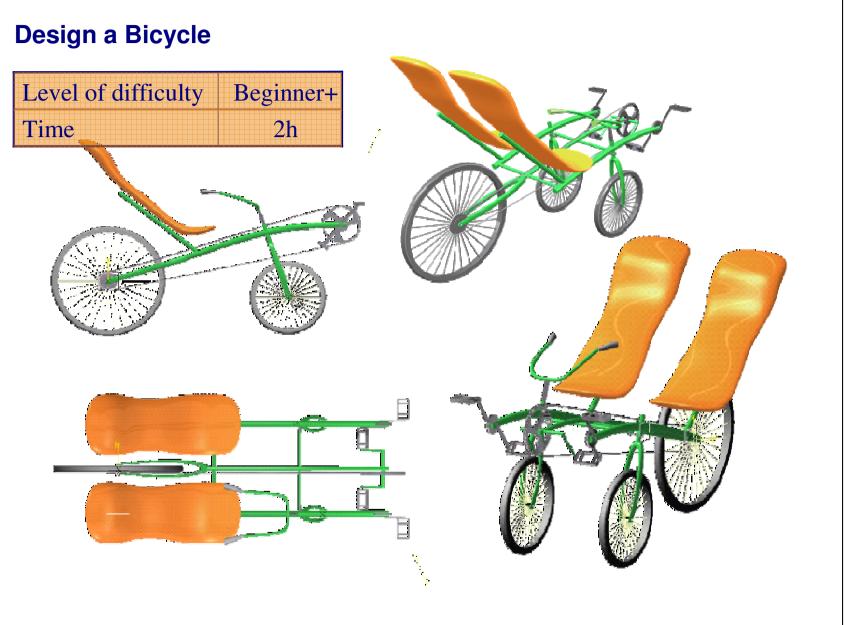

# **Design a Power Hand Tool** Level of difficulty Beginner+ Time 1h

#### **EXERCISE BOOK**

|                                      | EXERCISE BOOK         |
|--------------------------------------|-----------------------|
| Design a Camera                      | <u>Student Notes:</u> |
| Level of difficultyBeginnerTime40Min |                       |
|                                      |                       |

Copyright DASSAULT SYSTEMES

# **Design a Toy** Level of difficulty Beginner Time 2h

# Copyright DASSAULT SYSTEMES

### **EXERCISE BOOK**

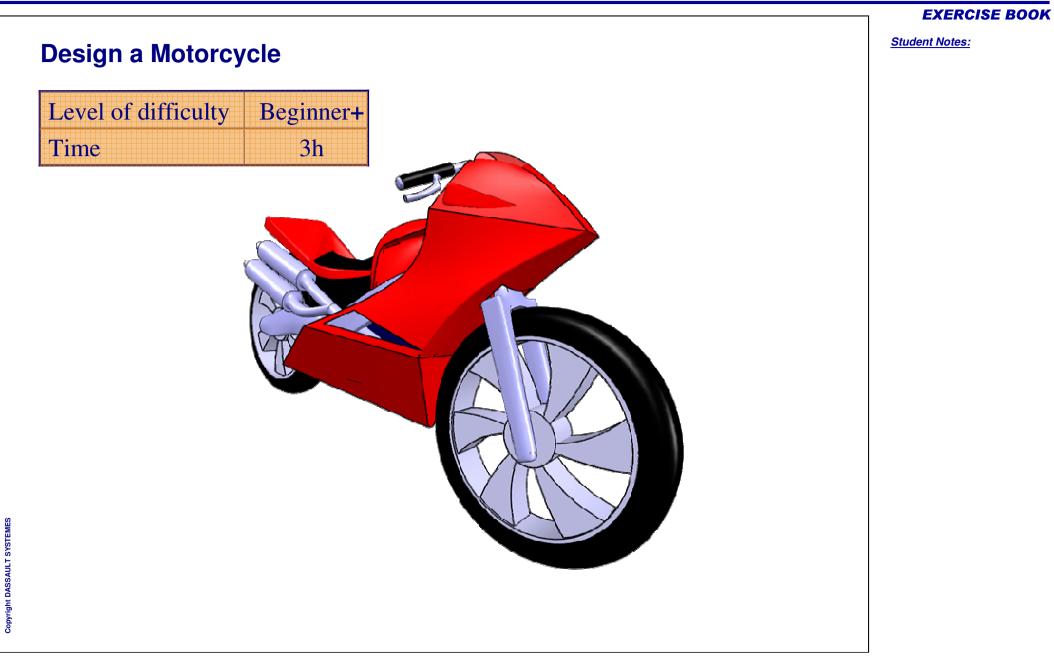